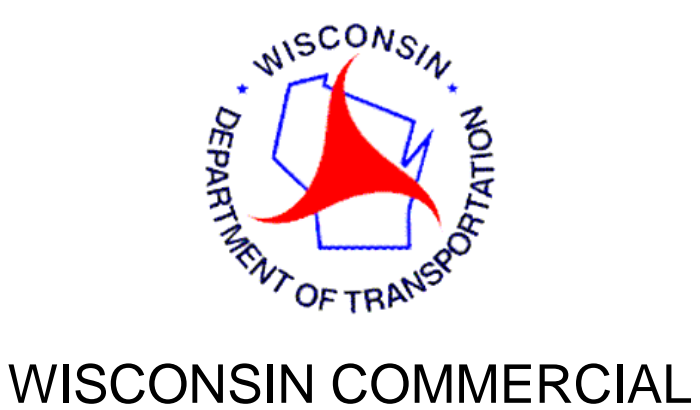

# REGISTRATION SYSTEM

# **WisCRS**

IRP

TRAINING MANUAL FOR EXTRANET USERS

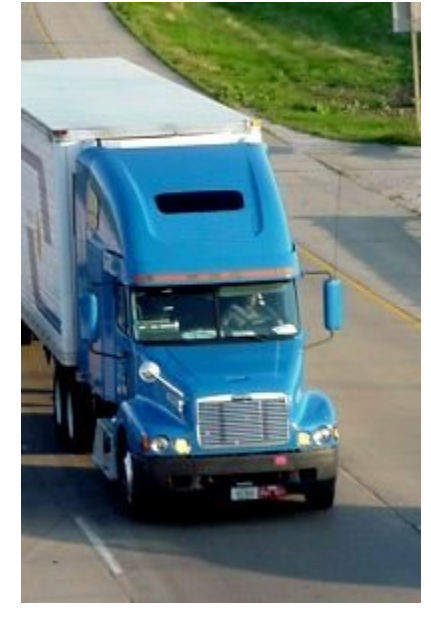

**REVISED 12/2016**

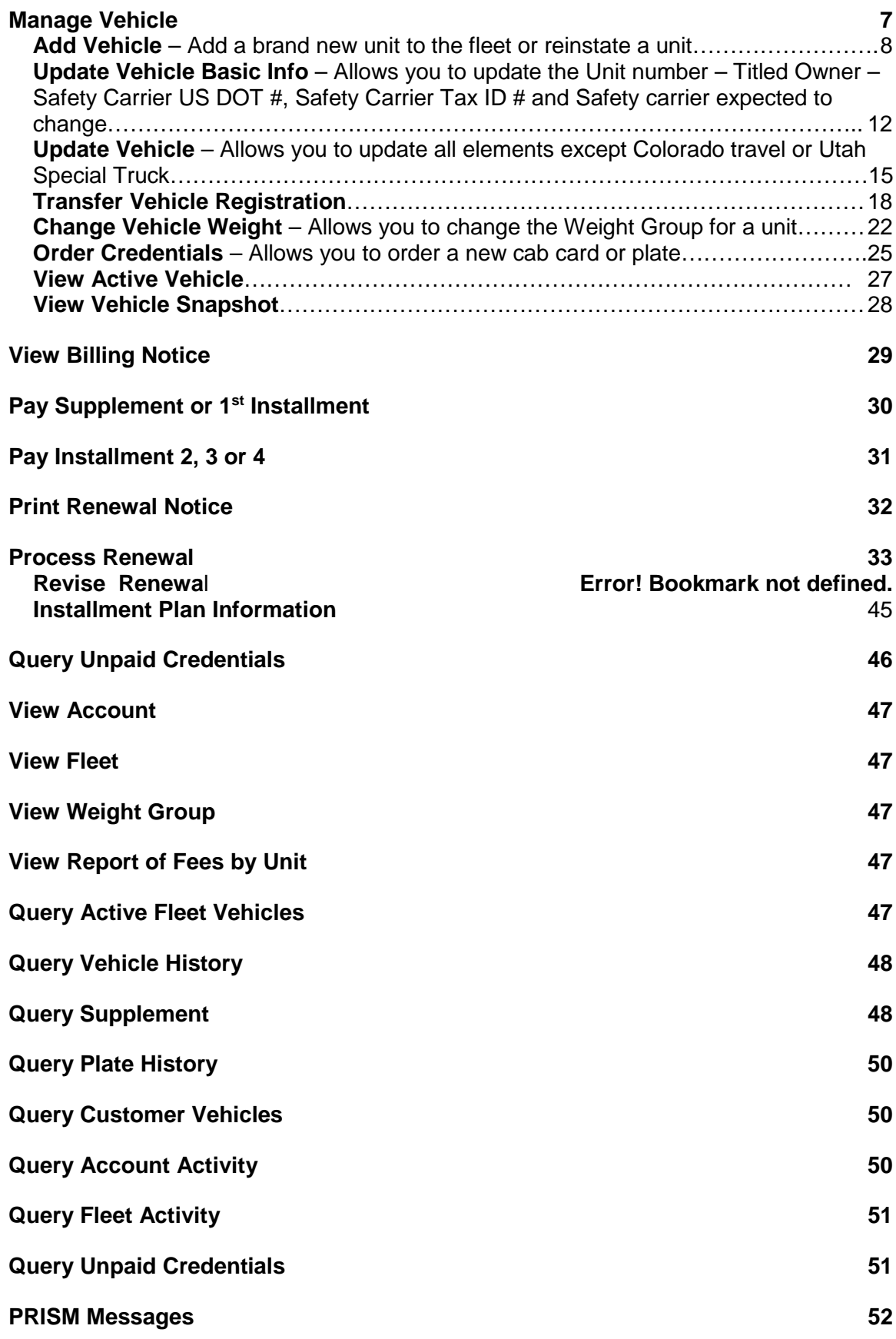

# **Introduction**

WisCRS is a user-friendly Web based system. To begin, log on to the Internet using <https://trust.dot.state.wi.us/wiscrs>

Sign in using your WAMS logon ID and password. After logged in successfully save the URL as the Bookmark/Favorite so you can access WisCRS easier next time.

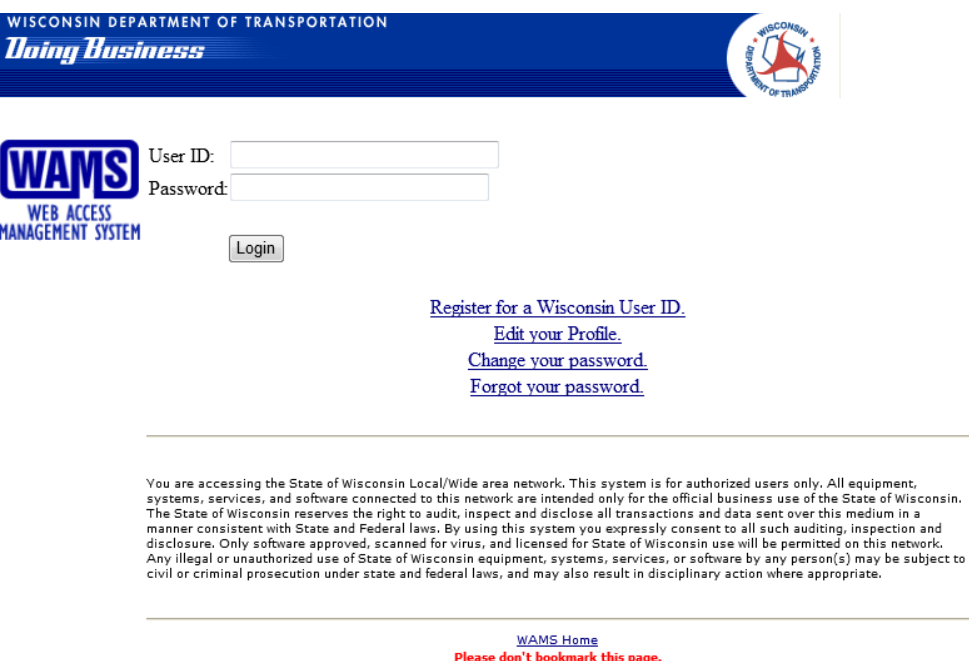

After completing the login process to WisCRS, the Home Page displays. The Menu(s) displayed will be based on what you originally indicated you wanted access to on Form MV2940.

Please also make note of the System Messages on the Home Screen. These are important as they provide helpful information on some processing features and also if the system is going to be down for maintenance.

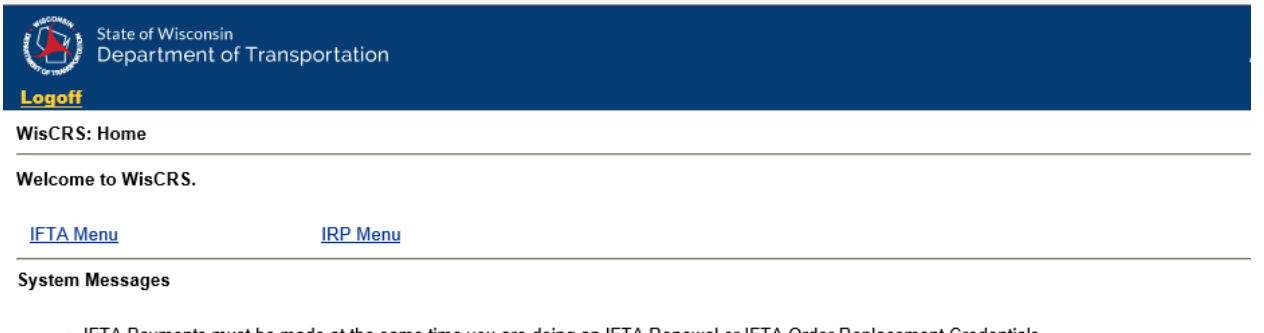

- IFTA Payments must be made at the same time you are doing an IFTA Renewal or IFTA Order Replacement Credentials Payment after the fact is now available for IFTA Tax Returns ONLY via the Process Posted Tax Return Payment option link. Please call our office to IFTA Renewal or IFTA Order Replacement Credentials reset to once again offer you the online payment option after you reprocess it. You may also payment and not have your order reset. Our office number is 608-266-9900.
- . IRP Please notice unless you use a link starting with View, Query, Pay or Print there will be a minimum charge of 3.00 for a new cab card.
- . IRP Renewal The lowest actual mileage amount that can be entered, by someone other than DOT staff, is 7 miles. If you have jurisdictions with less than 7 actual miles, you MUST enter 7 miles to be able to proceed. DO NOT PAY the renewal, rather contact us to update those jurisdiction(s) to the correct miles and then you can generate a new invoice. FAX a less actual mile request to 608-267-6886.
- · IRP Renewal When renewing your IRP account from our new e-renewal email, please remember to view and/or print your renewal documents first Renewal Notice link under the WisCRS IRP Menu) to ensure accurate mileage and HVUT reporting periods. You cannot print this notice once you h the Process Renewal link.

#### Select **IRP Menu** for Apportioned registration processing.

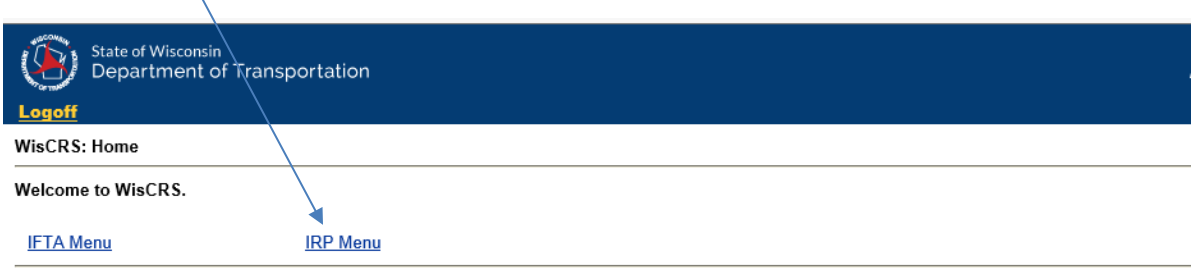

- . IFTA Payments must be made at the same time you are doing an IFTA Renewal or IFTA Order Replacement Credentials. Payment after the fact is now available for IFTA Tax Returns ONLY via the Process Posted Tax Return Payment option link. Please call our office to IFTA Renewal or IFTA Order Replacement Credentials reset to once again offer you the online payment option after you reprocess it. You may also payment and not have your order reset. Our office number is 608-266-9900.
- · IRP Please notice unless you use a link starting with View, Query, Pay or Print there will be a minimum charge of 3.00 for a new cab card.
- . IRP Renewal The lowest actual mileage amount that can be entered, by someone other than DOT staff, is 7 miles. If you have jurisdictions with less than 7 actual miles, you MUST enter 7 miles to be able to proceed. DO NOT PAY the renewal, rather contact us to update those jurisdiction(s) to the correct miles and then you can generate a new invoice. FAX a less actual mile request to 608-267-6886.
- · IRP Renewal When renewing your IRP account from our new e-renewal email, please remember to view and/or print your renewal documents first Renewal Notice link under the WisCRS IRP Menu) to ensure accurate mileage and HVUT reporting periods. You cannot print this notice once you h the Process Renewal link.

**System Messages** 

Select the IRP task or type of application you want to work on. These are:

- **Manage Vehicle**
- **View Billing Notice**
- **Pay Supplement or 1st Installment**
- **Pay Installment 2, 3 or 4**
- **Process Renewal**
- **Print Renewal Notice**
- **Process Credential Payment**
- **View Account**
- **View Fleet**
- **View Weight Group**
- **View Report of Fees By Unit**
- **Query Active Fleet Vehicles**
- **Query Vehicle History**
- **Query Supplement**
- **Query Plate History**
- **Query Customer Vehicles**
- **Query Account Activity**
- **Query Fleet Activity**
- **Query Unpaid Credentials**

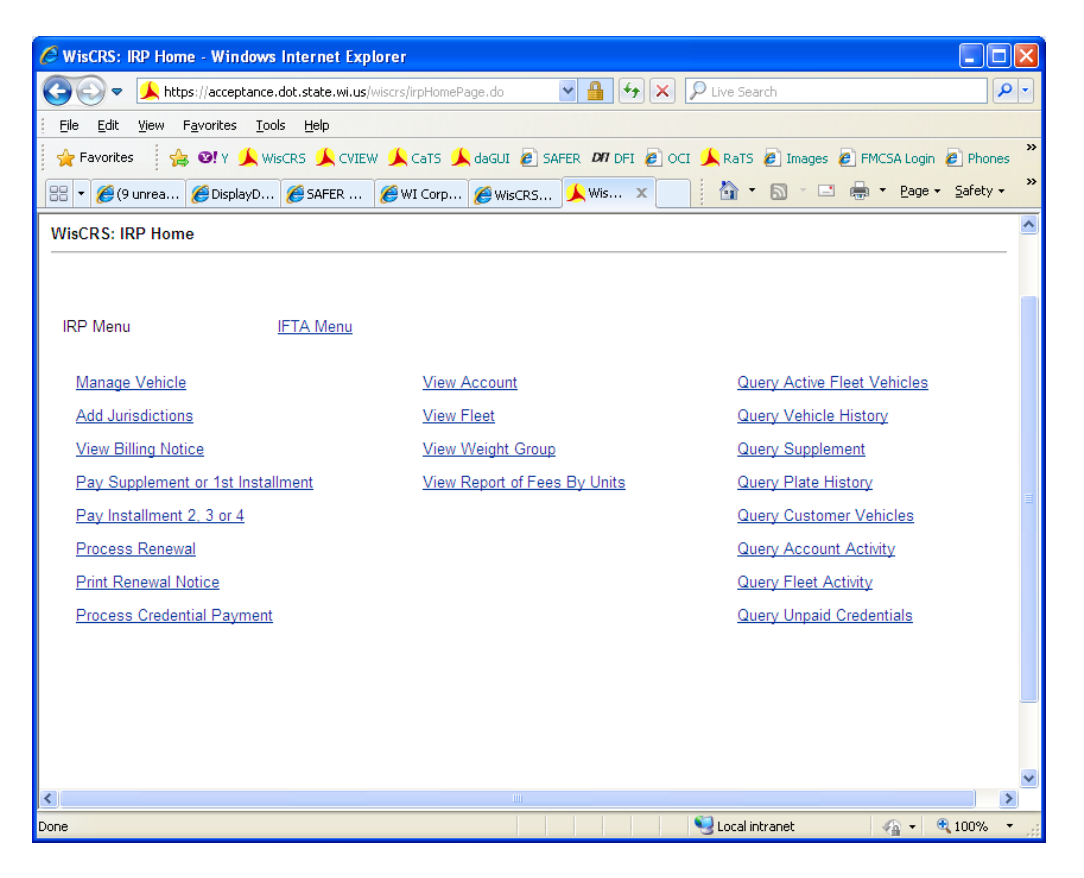

If you have more than 1 fleet, you will have to select the fleet.

If you are a permit service or have multiple accounts, you will have to enter the account then select the fleet, if more than one fleet.

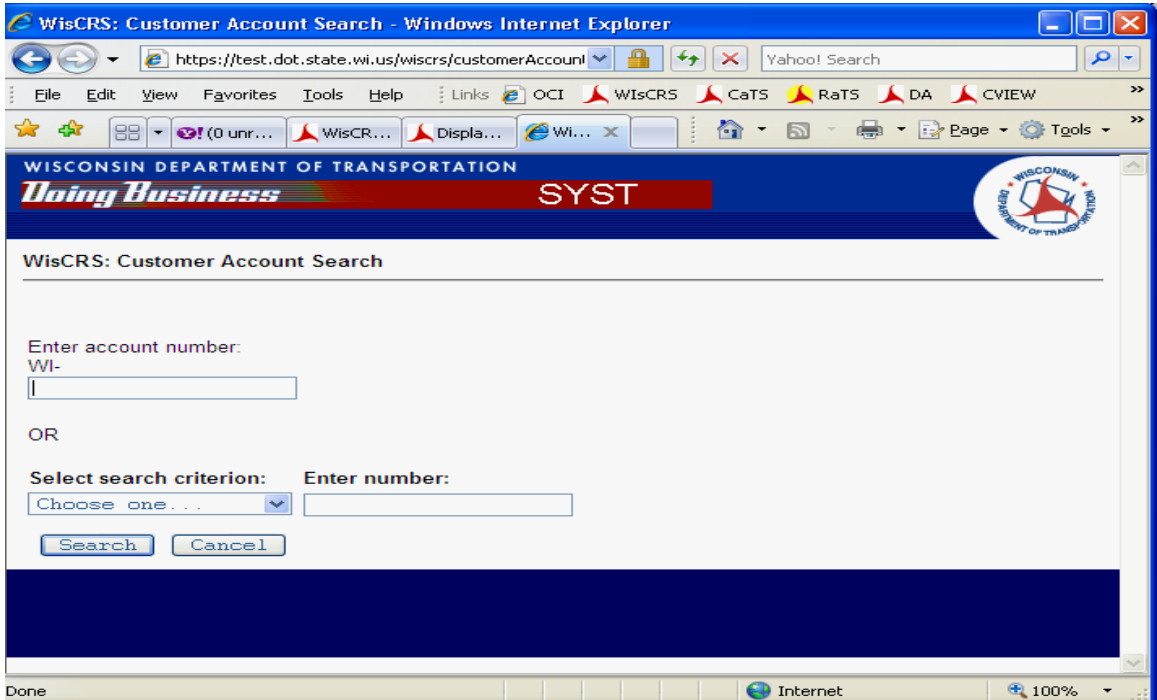

Permit Service and Multiple account access View:

#### Carrier and Single Account View

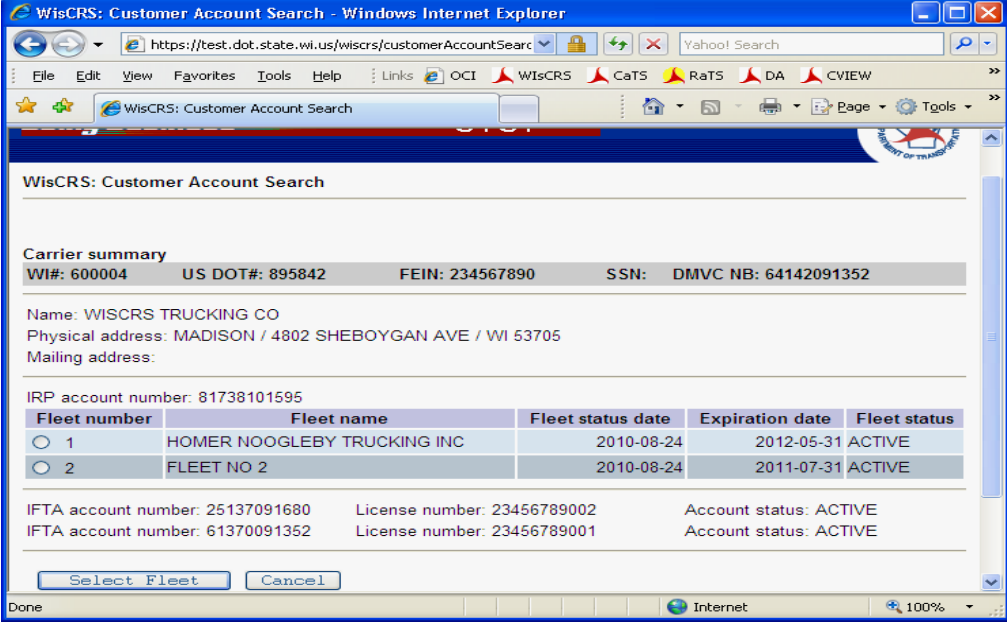

#### <span id="page-6-0"></span>**Manage Vehicle**

Manage Vehicle provides many options:

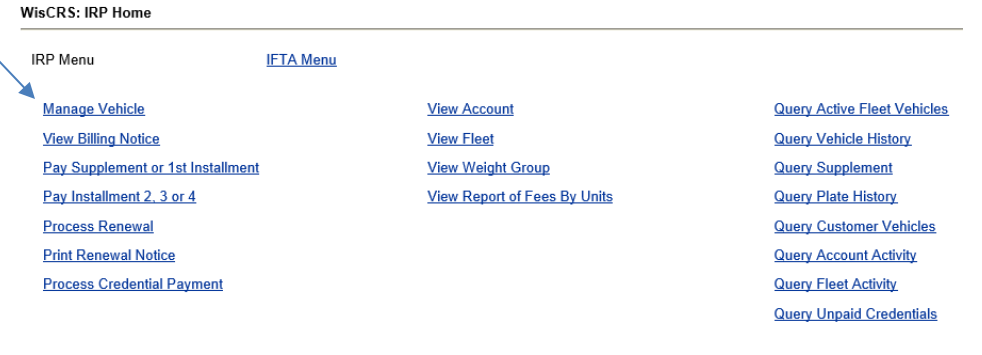

- Add Vehicle
- Update Vehicle Basic Info
- Update Vehicle
- Transfer Vehicle Registration
- Change Vehicle Weight
- Order Credentials
- View Active Vehicle
- View Vehicle Snapshot

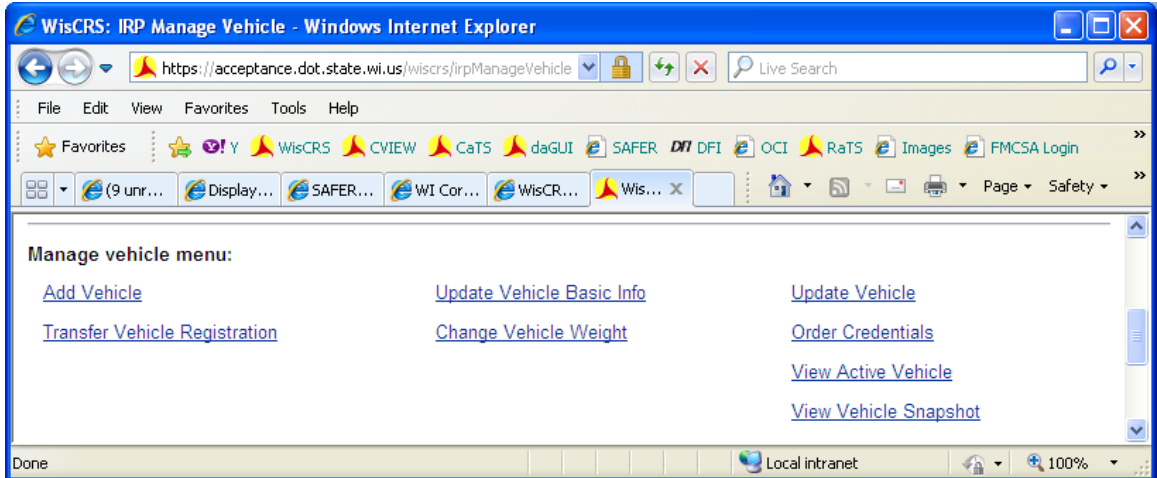

**With the exception of View Vehicle and View Vehicle Snapshot, all of these transactions will incur a minimum of a \$3.00 Cab Card Fee. Some fees may be larger than \$3.00 but there will always be a fee. You are liable for payment for these transactions completed online. Failure to pay one of these items will result in a suspension of the IRP and IFTA (if applicable).**

#### <span id="page-7-0"></span>**Add Vehicle – Add a brand new unit to the fleet or reinstate a unit**

Enter Supplement Effective Date if different than today's date

Enter Registration Year

Enter Valid VIN number of vehicle being added – only if the VIN is less than 17 digits do you enter the Year and Make. You will get an error if you have a 17-digit VIN and you also enter the year and make.

#### Press Continue

.

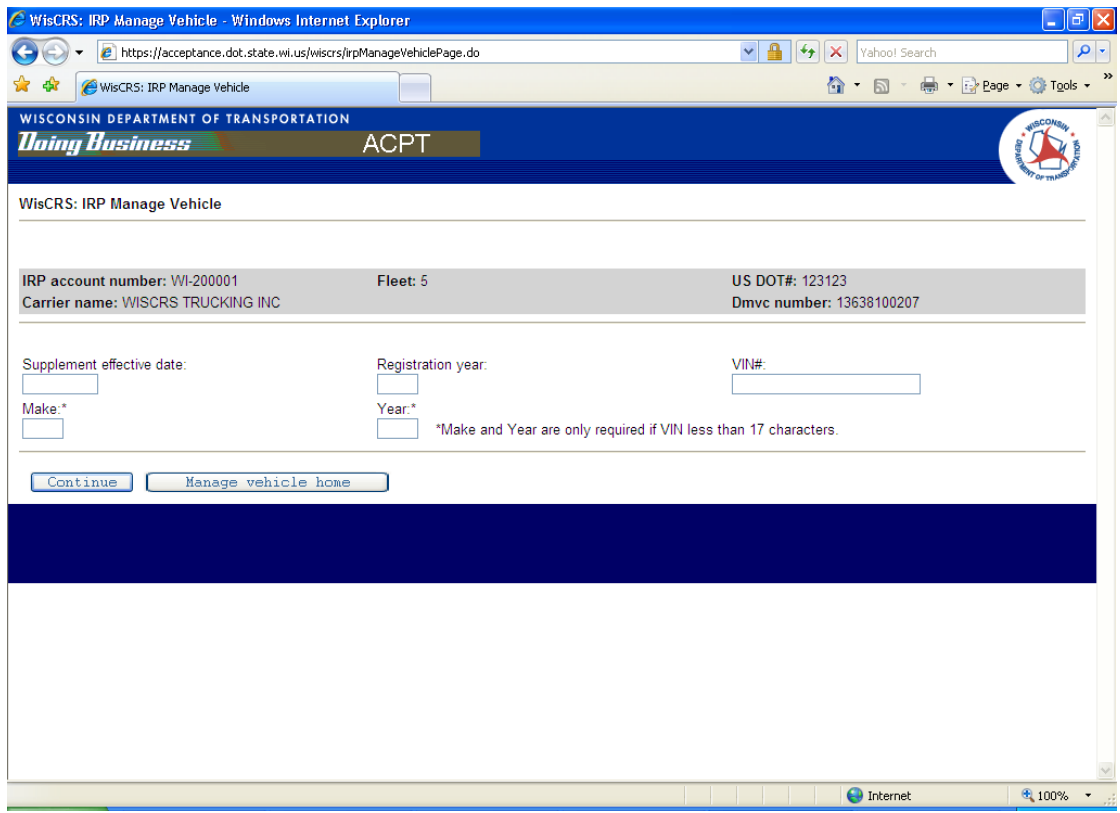

Note: If the vehicle being added was not renewed as part of the current registration year, fees will be billed back to the start of the registration year.

If the vehicle being added previously had its registration transferred to another unit, fees will be billed back to the date the registration was transferred.

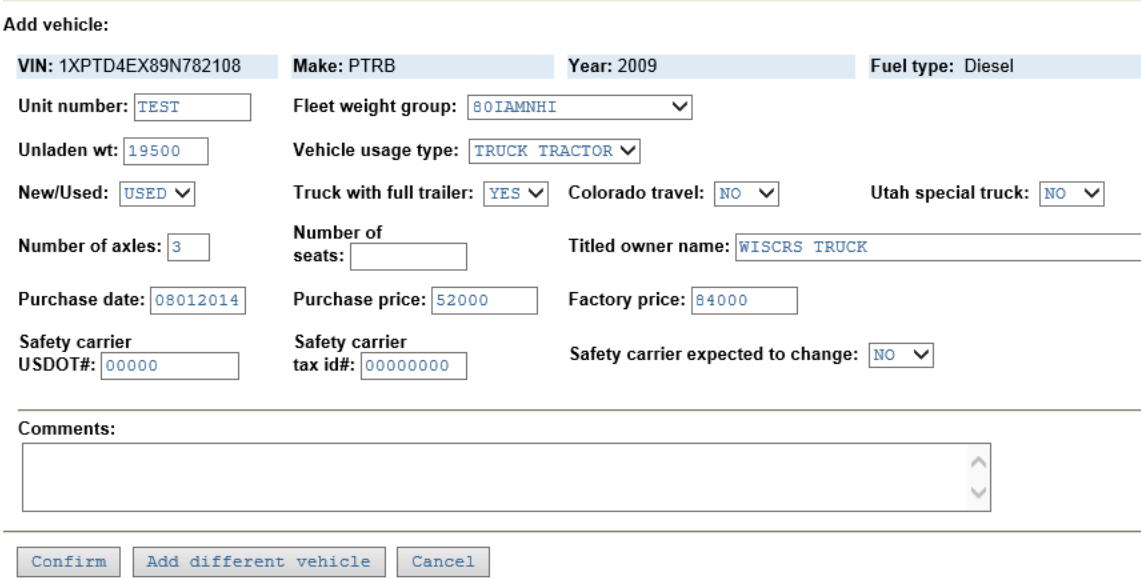

Note that the Make, Year and Fuel type are pre filled.

- Enter unit number
- Select fleet weight group If you need a different weight group than already there, you must contact the IRP unit for assistance
- Enter unladen weight
- Update Vehicle usage type, if needed
- Update New/Used indicator, if needed
- If the vehicle is a straight truck, indicate yes if it pulls a full trailer
- If you operate in Colorado, indicate Yes if the vehicle being added will travel less than 10,000 total miles nationally
- If you operate in Utah, indicate Yes if your truck is a cement pump, wellboring unit or crane
- Update number of axles, if needed
- If the vehicle is a bus, enter number of seats
- Update titled owner name, if needed
- Enter purchase date, purchase price and factory price
- Update safety carrier USDOT#, tax id#, if needed
- If you are an owner operator and expect the Safety Carrier to change often during your registration year, indicate Yes to Safety carrier expected to change
- Any comment added will be available to you and DOT staff when looking at Query Fleet Activity. Please note that DOT staff does not check these notes daily
- If, this was the incorrect vehicle from what you needed to add, you can select Add different vehicle to key in the correct VIN using the same Reg. Year and start date

#### Press Confirm

If something is overlooked a message will appear at the top of this screen and you will need to provide the missing information in either blue or red writing. Blue is informational and important. Red is a hard stop for processing if the missing information isn't added. There may also be other informational messages.

#### WisCRS: IRP Add Vehicle

• Unladen weight is required.

Ex: This msg. means that the Unladen Weight field was missed

Add vehicle:

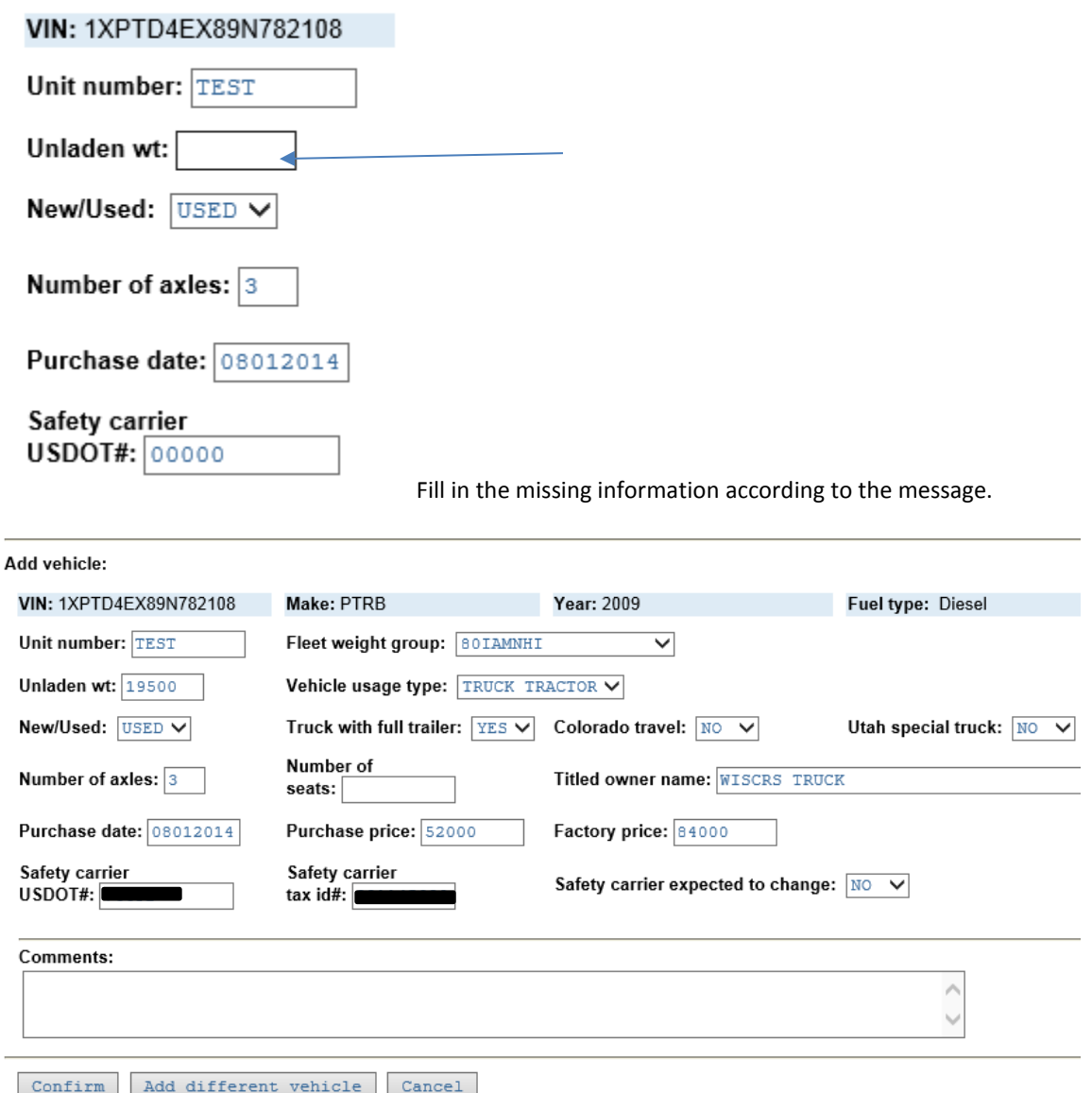

A verification screen is next. Review your entries.

If there is an error in entry, press **Modify** to go back to the previous sceennd make updates.

If the information is correct, press Continue to submit the application. Press Cancel and nothing will be saved.

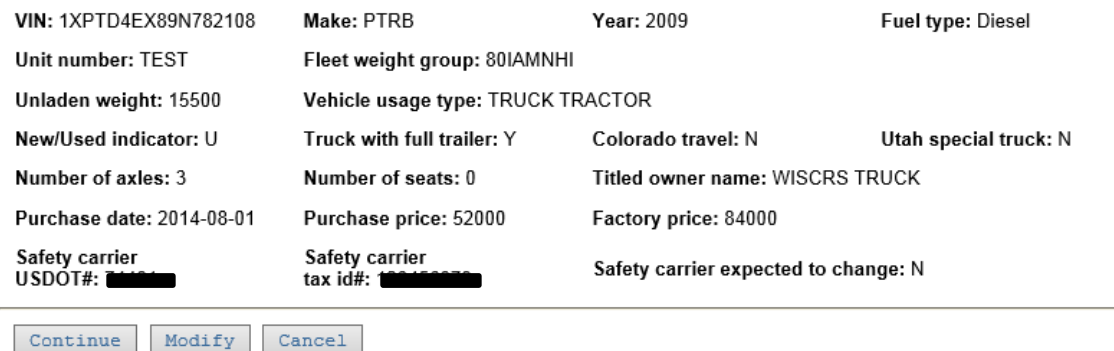

You then have the option to add another vehicle or complete the supplement

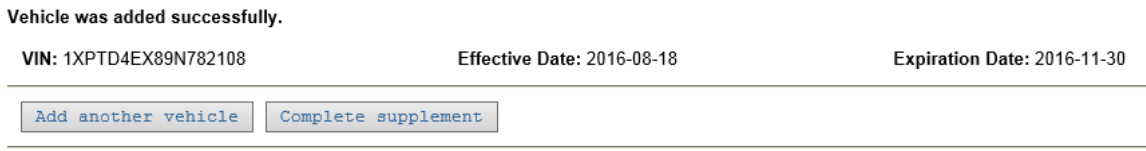

Below is the screen for Complete Supplement where you can Generate Billing Notice and print the Temporary Vehicle Registration or TVR

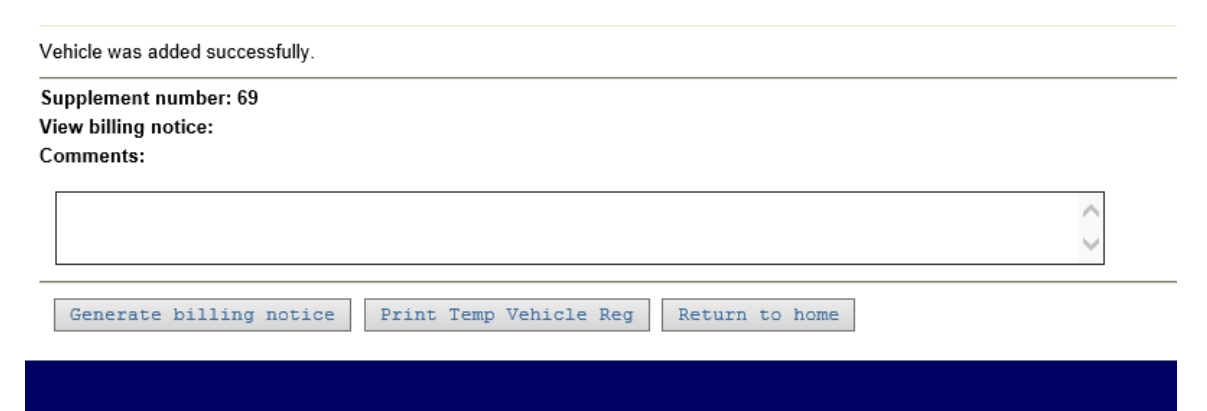

Generate Billing Notice; opens as an Adobe PDF document

- Any comments you enter in the comment area will print on the bottom of the billing notice
- Payments can be made via **Pay Supplement or 1st installment** option on the IRP Home scree. Payments cannot be completed on this screen.
- Make sure you Print Temp Vehicle Reg (TVR) as you will not be able to print a TVR after you leave this screen. A TVR is a temporary vehicle registration that is recognized as a valid credential for IRP until the Cab Card and/or Plate are received. This TVR is valid for 30 days.
- If you missed printing the TVR on this screen, you will need to contact Motor Carriers to have that faxed or emailed. Going back into Manage Vehicle and requesting one with incur another fee that you will be responsible for paying.

<span id="page-11-0"></span> **Update Vehicle Basic Info – Allows you to update the Unit number – Titled Owner – Safety Carrier US DOT #, Safety Carrier Tax ID # and Safety carrier expected to change.**

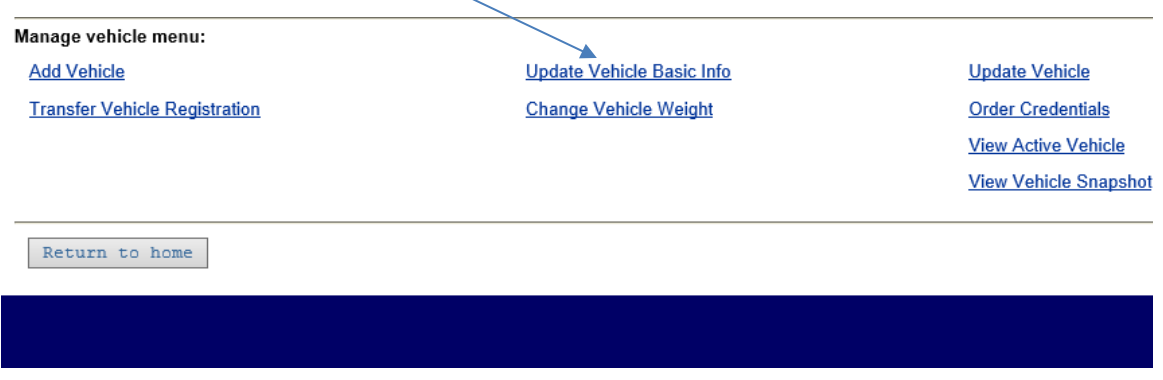

– This is not a Supplemental application; rather a credential order that will incur a \$3.00 cab card fee and a new cab card will be issued.

Enter Registration Year Enter Valid Unit Number **or** VIN Number Press Continue

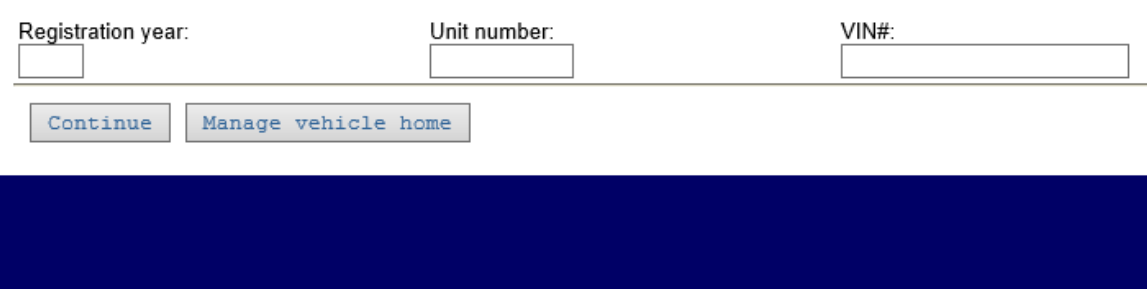

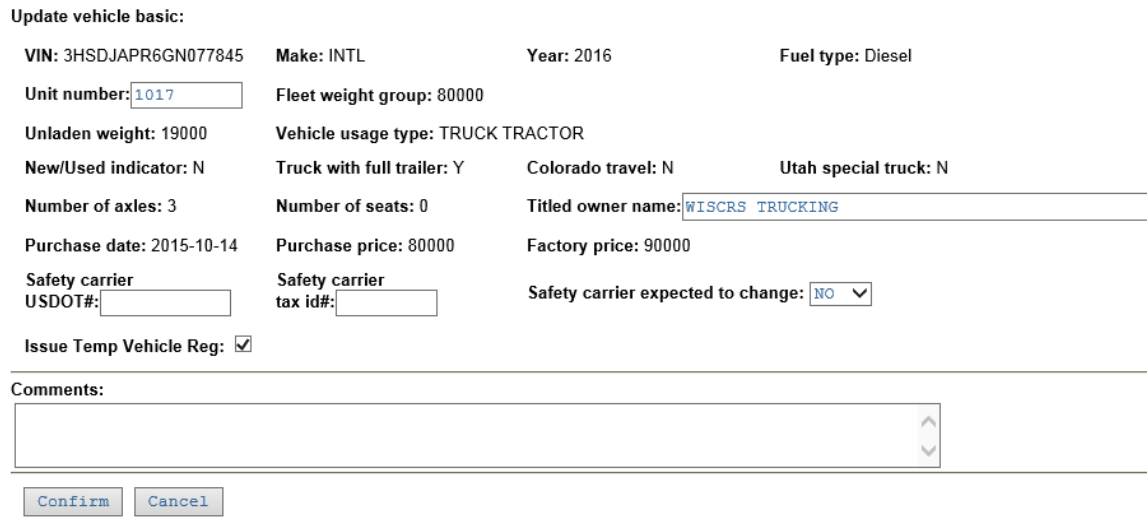

Make the necessary changes

Issue cab card is automatically issued and the fleet will be charged \$3 for this new cab card.

Mark Issue TVR for the Print TVR option if you need a TVR. These cannot be reprinted from this function. You only have this one opportunity to check the box and print

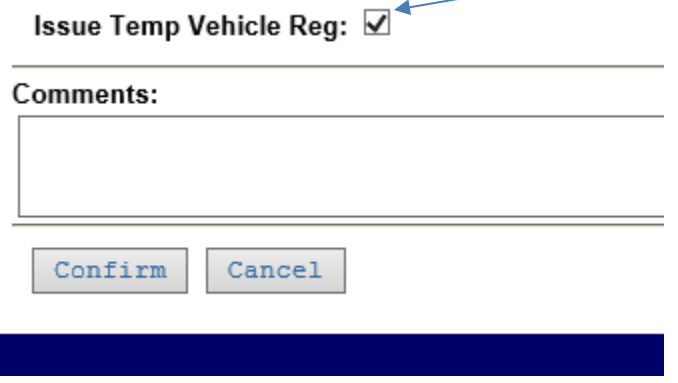

A comment is required to be added and will be available to you and DOT staff when using Query Fleet Activity. Please note that these comments are not checked by DOT staff on a regular basis

Press Confirm if you are ready to proceed or Cancel if you need to leave this transaction.

A verification screen is next. Review your entries.

If there is an error in entry, press Modify to go back and make updates. If the information is correct, press Continue to submit the application. Press Cancel and nothing will be saved.

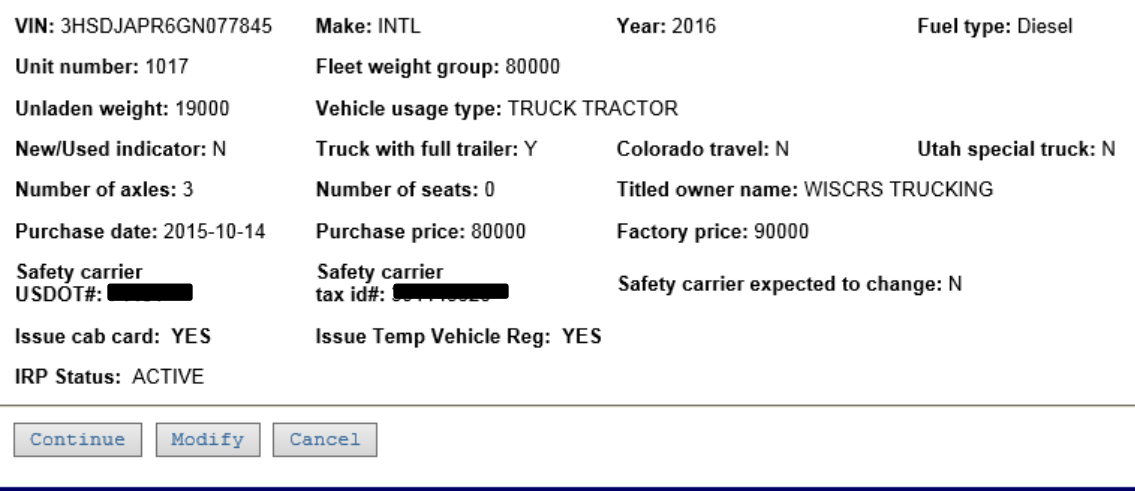

This is the Screen after continue is selected – Note that the amount due for this transaction is indicated.

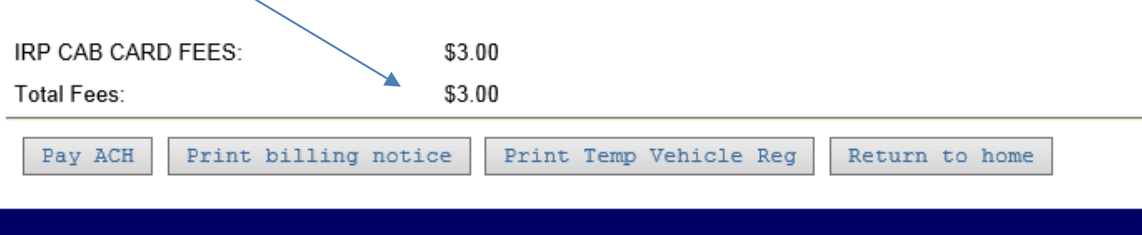

- Make sure you print the TVR as you will not be able to print a TVR after you leave this screen

If you choose to NOT pay by ACH as part of the transaction, you can print off a billing notice and mail payment. Or go back to the IRP Home Screen later and use the Process Credential Payment using the Reference number on your invoice.

\*\*Note this message when making the ACH payment to ensure a complete transaction:

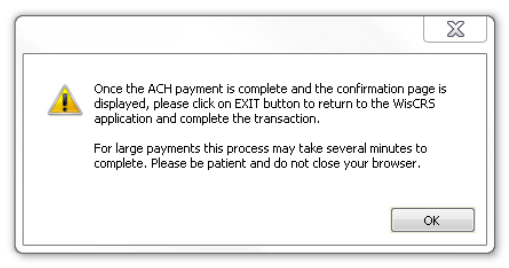

#### <span id="page-14-0"></span> **Update Vehicle – Allows you to update all elements except Colorado travel or Utah Special Truck.**

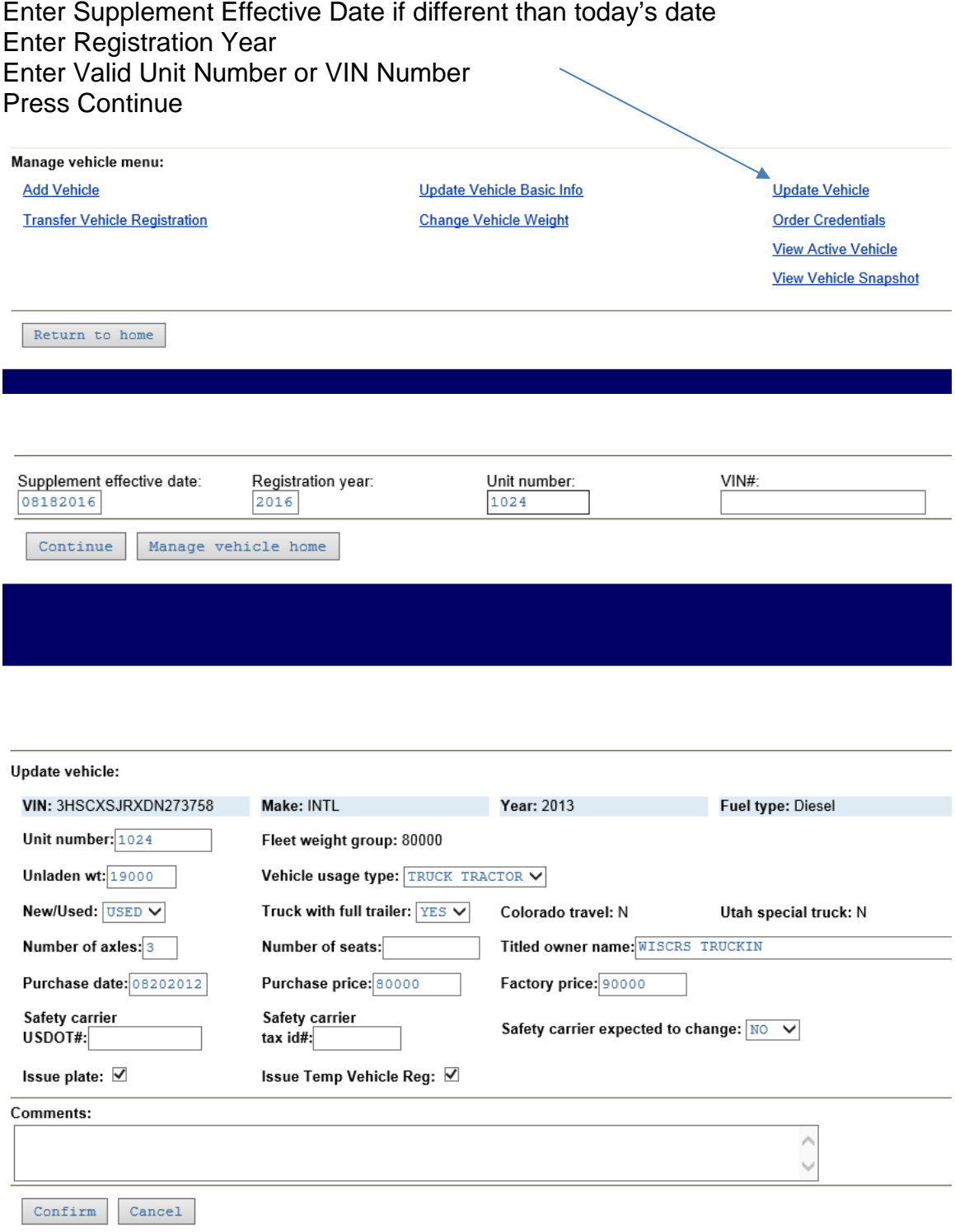

### Make the necessary changes

A new cab card is automatically issued and there will be a \$3 charge for this new cab card.

Mark Issue Temp Vehicle Reg (TVR) to be able to print a TVR.

If you need to also obtain a new plate, please check the box labeled Issue Plate. There will be a \$3.00 charge for a new plate.

By checking both the box for Issue Plate and Issue Temp Vehicle Reg (TVR) you will have a \$6.00 charge.

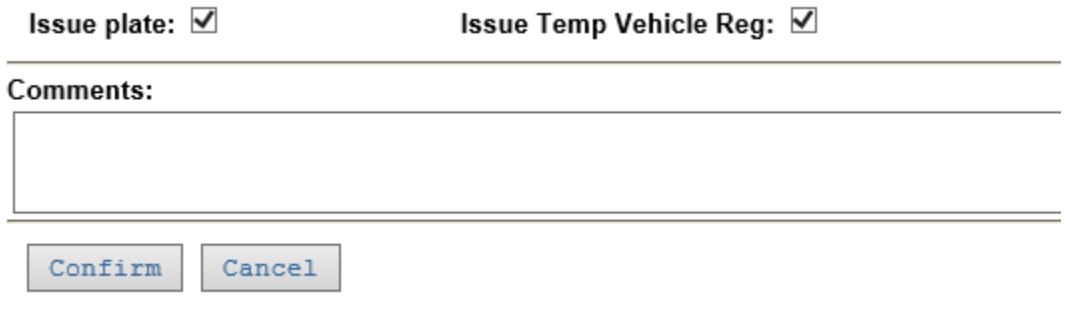

A comment is required to be added and will be available to you and DOT staff when using Query Fleet Activity. Please note that these comments are not checked by DOT staff on a regular basis

#### Press Confirm or Cancel

#### Review your changes

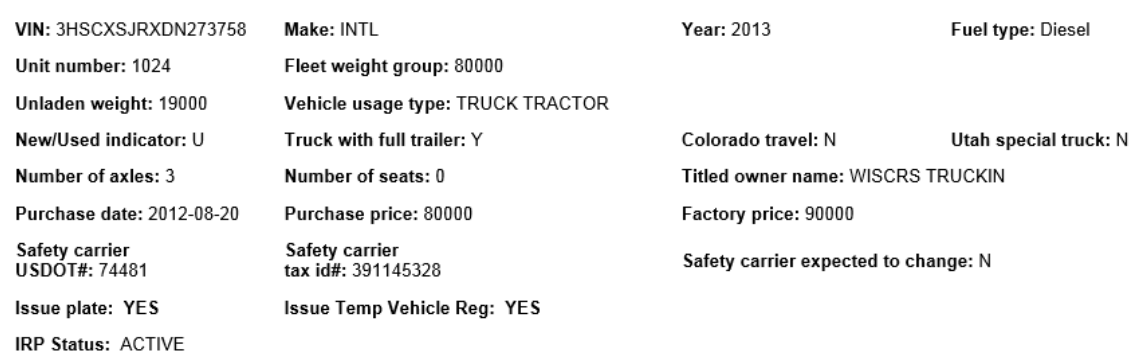

Continue Modify Cancel

Review and if correct press Continue Press Modify to make changes Or Press Cancel and nothing will be saved.

#### This is the Screen after Continue is selected:

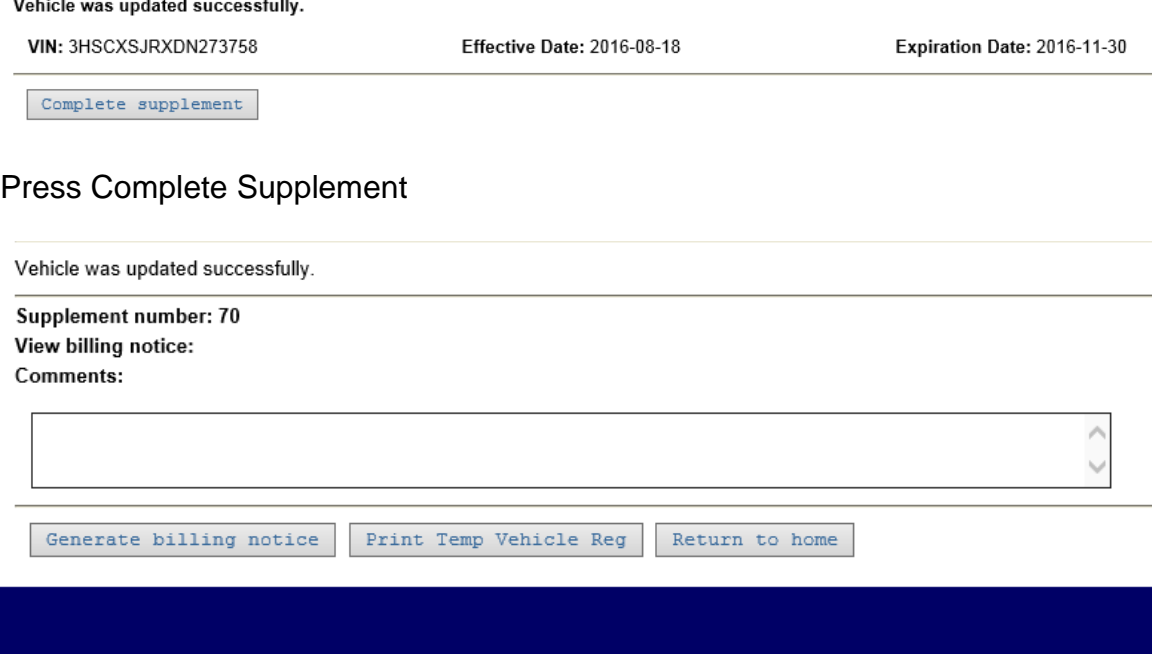

You can Generate Billing Notice; which opens as an Adobe PDF document

- Any comments you enter in the comment area will print on the bottom of the billing notice
- Payments can be made via **Pay Supplement or 1st installment** option on the Home screen. Payments cannot be made from this screen.
- Make sure you print the TVR if you need a TVR
- If you missed printing the TVR on this screen, please contact Motor Carriers to have that faxed or emailed. Going back into Manage Vehicle and requesting one with incur another fee that you will be responsible for paying.

Note this message when making the ACH payment to ensure a complete transaction:

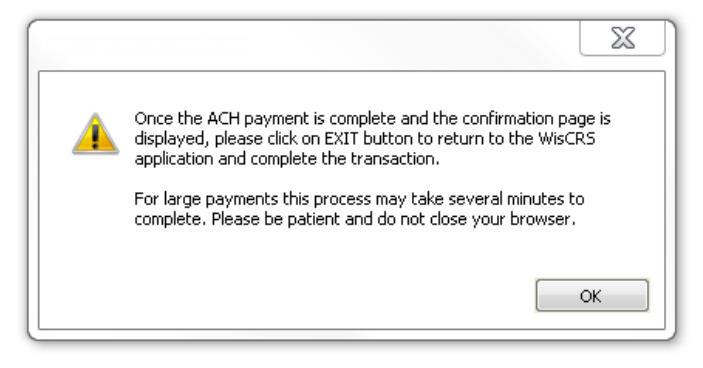

#### <span id="page-17-0"></span>**Transfer Vehicle Registration – Allows you to transfer registration fees and plate from one unit to another in the same fleet**

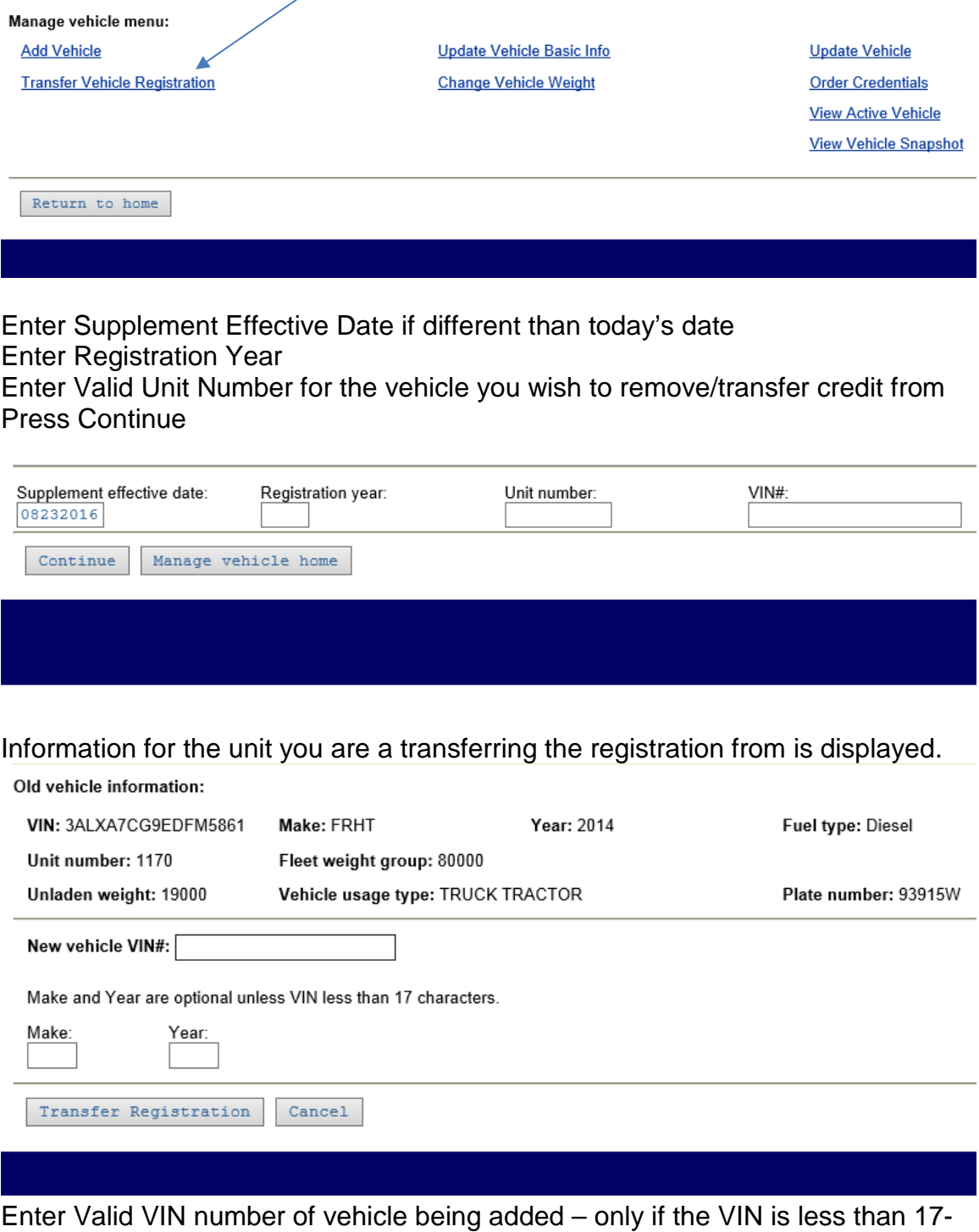

digits do you enter the Year and Make. You will get an error if you have a 17-digit VIN and you also enter the year and make.

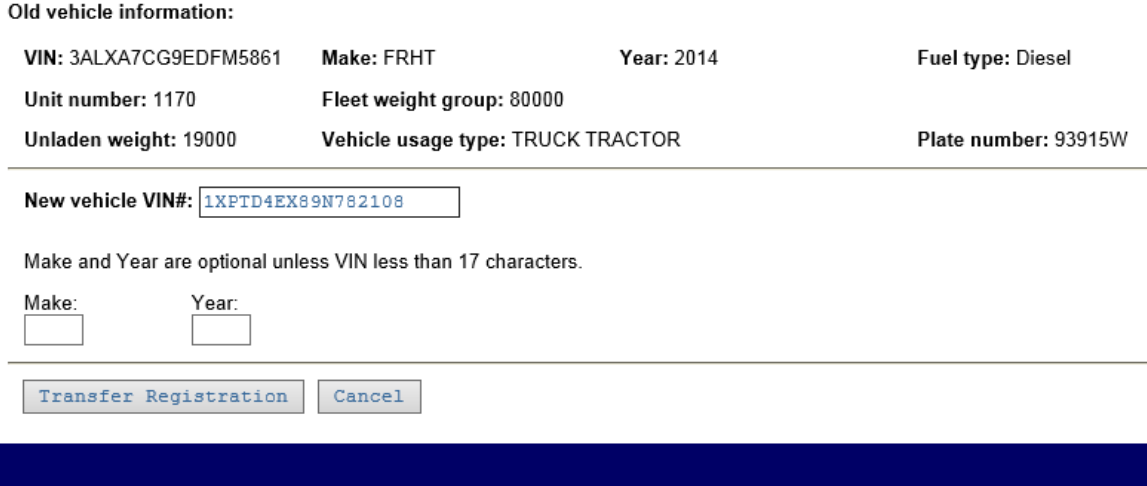

Press Transfer Registration

Enter the information for the new unit

Press Confirm.

- Mark Issue new plate number if a new plate is needed
- Mark Issue TVR if you need a TVR
- Any comment added will be available to DOT staff when reviewing the fleet activity.

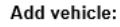

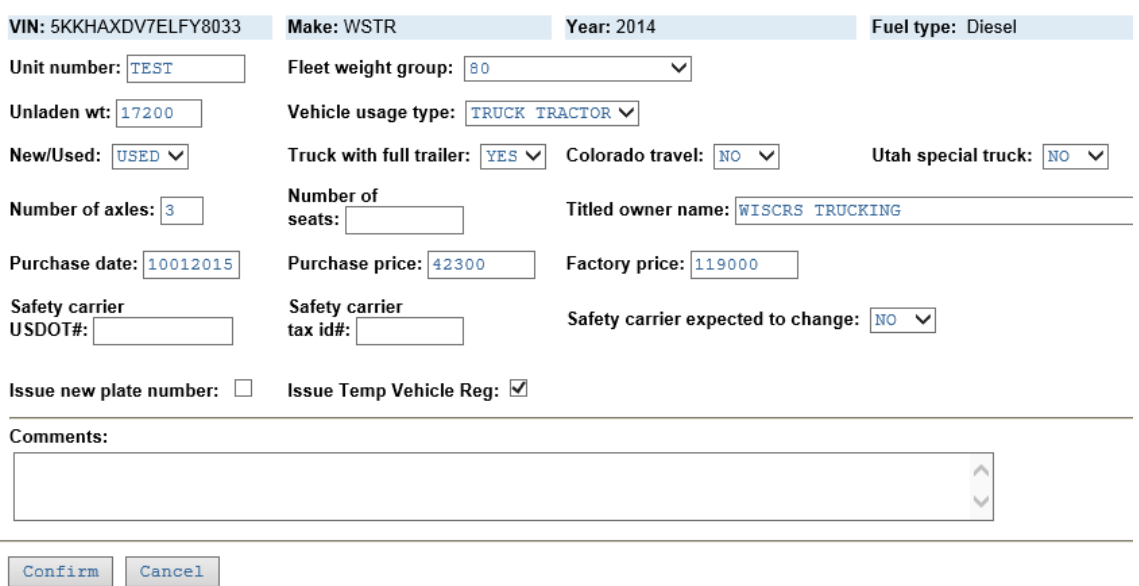

A summary is provided of the unit you are adding

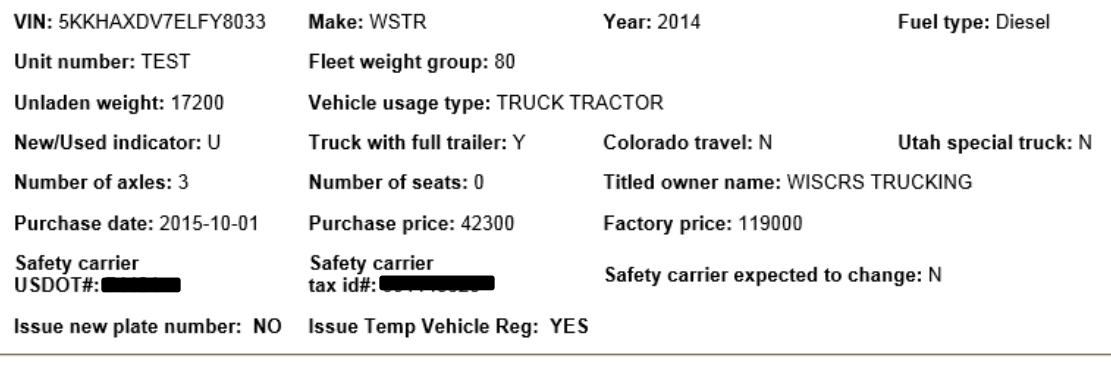

Continue Modify  $Cancel$ 

Review and if correct press Continue Press Modify to make changes Or Press Cancel and nothing will be saved.

Screen after Continue is selected

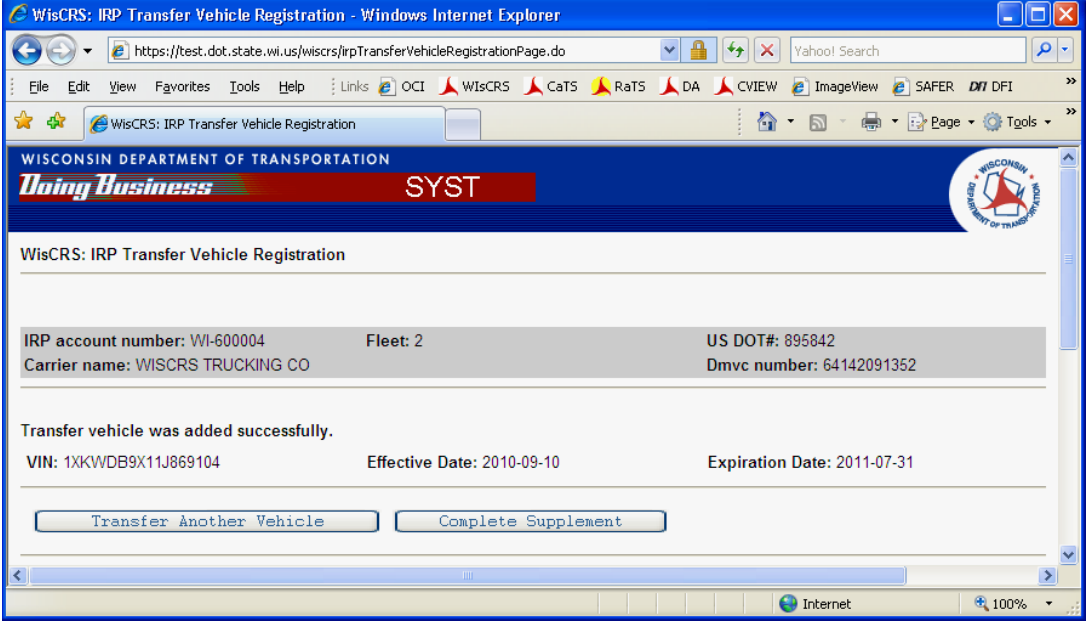

You will then have the option to make another transfer or complete the supplement:

Once you complete the supplement you can print the Temp Vehicle Reg. (TVR), Generate Billing Notice or Return to the Home screen.

- Any comments you enter in the comment area will print on the bottom of the billing notice

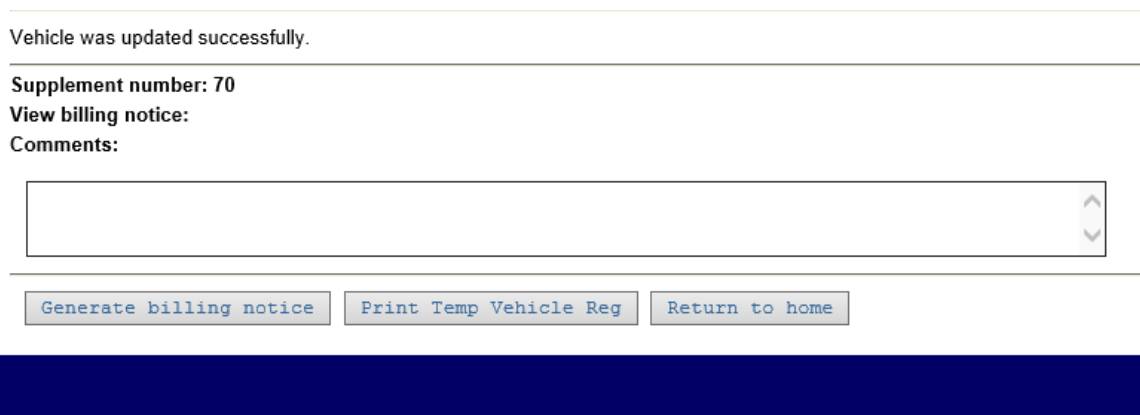

- Payments can be made via **Pay Supplement or 1st installment** option on the Home screen

Note this message when making the ACH payment to ensure a complete transaction:

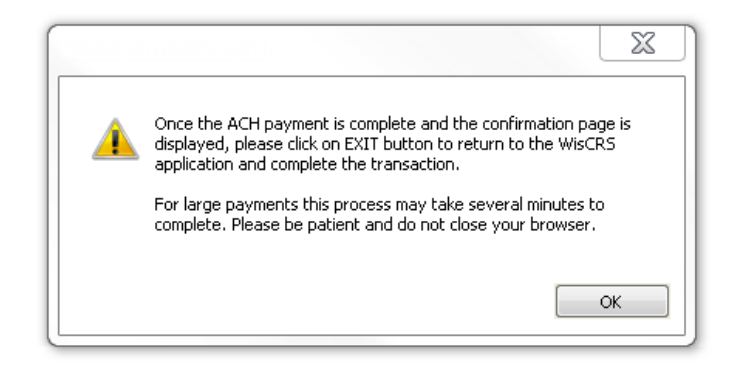

#### <span id="page-21-0"></span>**Change Vehicle Weight – Allows you to change the Weight Group for a unit**

Note: new weight groups must be created by DOT staff You may want to use the View Weight Group from the IRP menu to determine if you have the proper group set up already

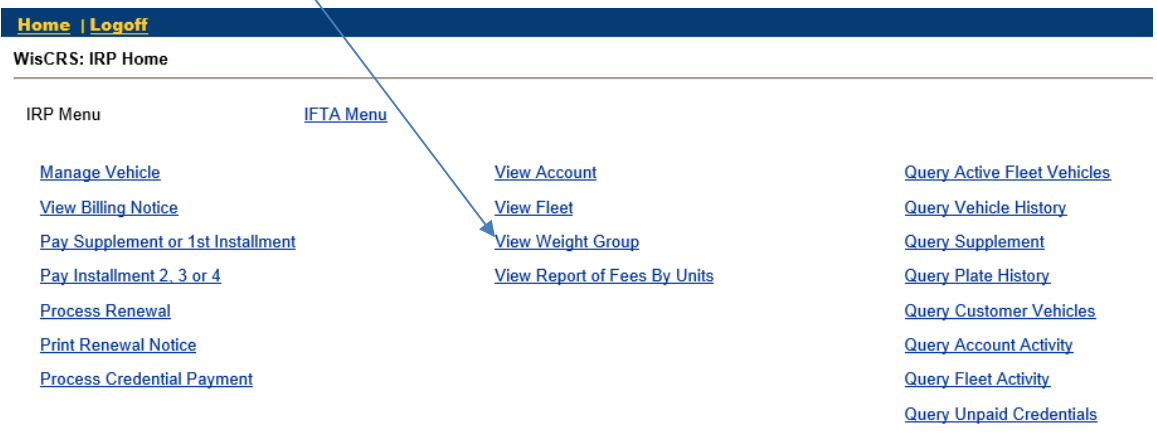

#### Change Vehicle Weight – Allows you to change the Weight Group for a unit

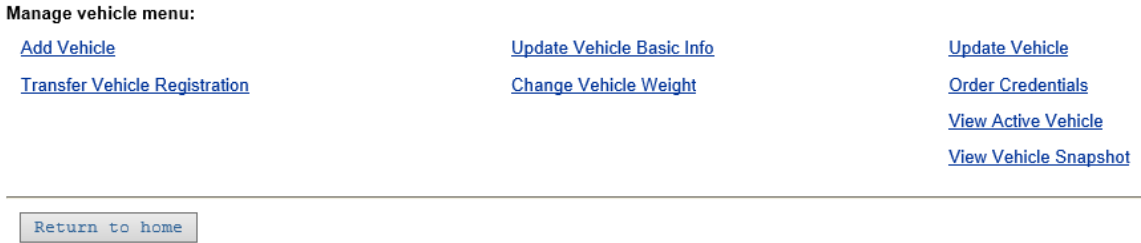

Enter Supplement Effective Date if different than today's date Enter Registration Year

# Enter Valid Unit Number OR Valid VIN<br>Supplement officities data: Pegistration vegr. Unit number

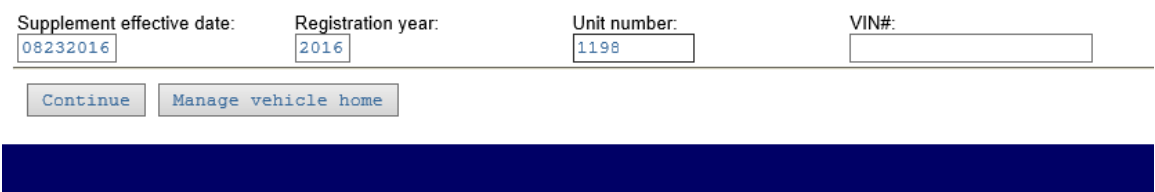

#### Press Continue

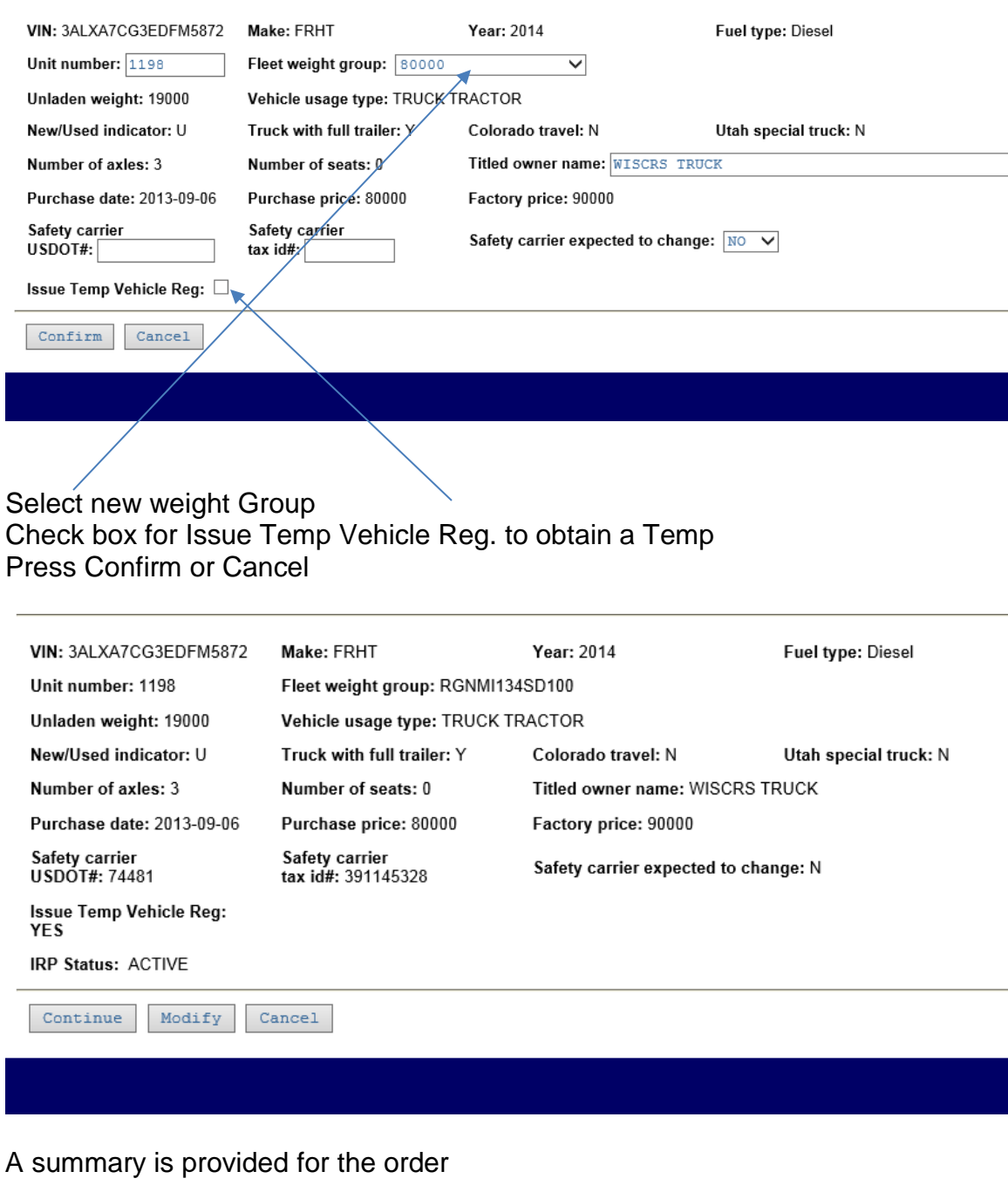

Review and if correct press Continue Press Modify to make changes Or Press Cancel and nothing will be saved

#### Press Complete Supplement to finish or Change another weight

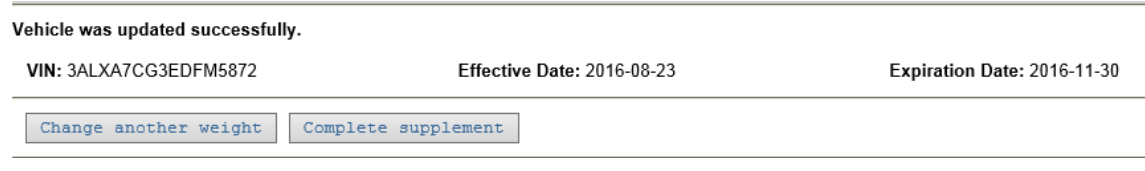

#### Press Generate Billing Notice

- Any comments you enter in the comment area will print on the bottom of the billing notice

Return to home

#### - Press Print Temp Vehicle Reg. to obtain your temporary cab card

Vehicle was updated successfully.

Supplement number: 72 View billing notice: Comments:

> Generate billing notice Print Temp Vehicle Reg

WisCRS training manual - IRP 24 of 55 6/25/2018

 $\hat{\rho}$  $\vee$ 

#### <span id="page-24-0"></span>**Order Credentials – Allows you to order a new cab card or plate**

– This is not a Supplemental application, rather a credential order that will incur a minimum \$3.00 cab card fee.

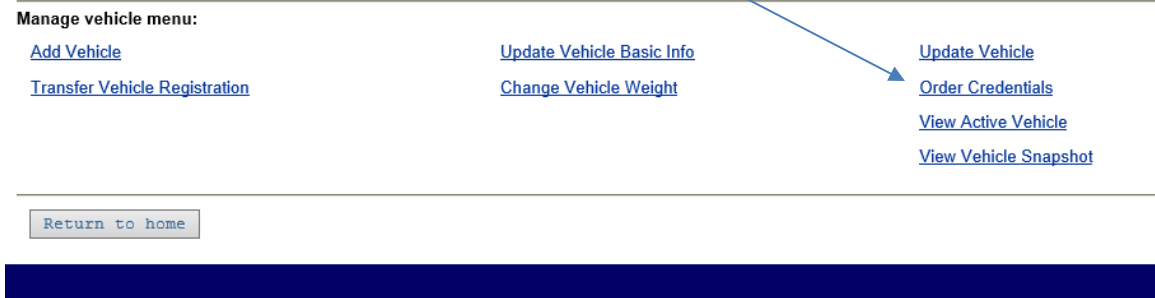

#### Enter Registration Year

Enter Valid Unit Number OR Valid VIN for the unit you wish credentials for Press Continue

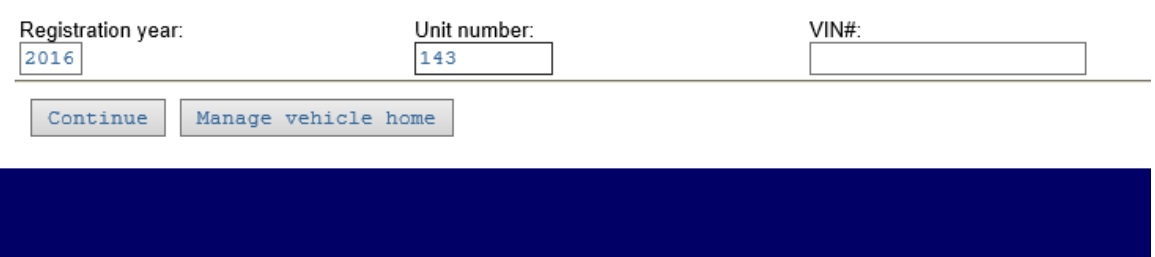

- Mark Issue Plate if a new Plate is needed
- Mark Issue Temp Vehicle Reg. if you need a Temp (TVR)
- Press Confirm or Cancel

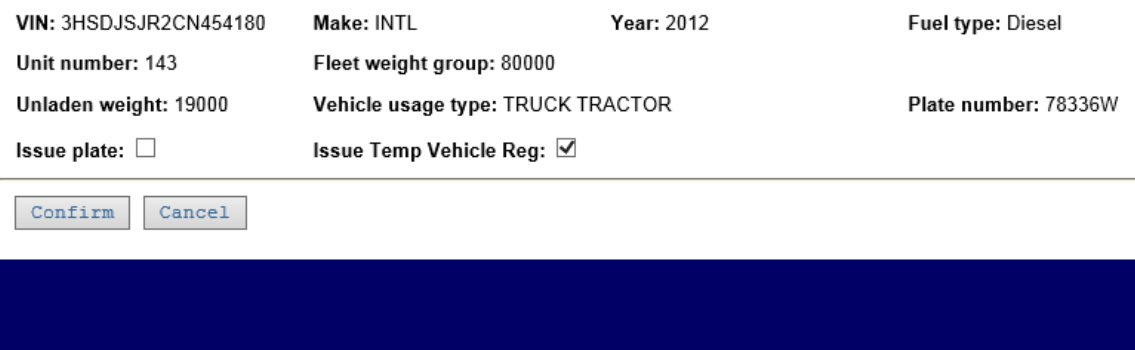

#### A summary is provided for the order

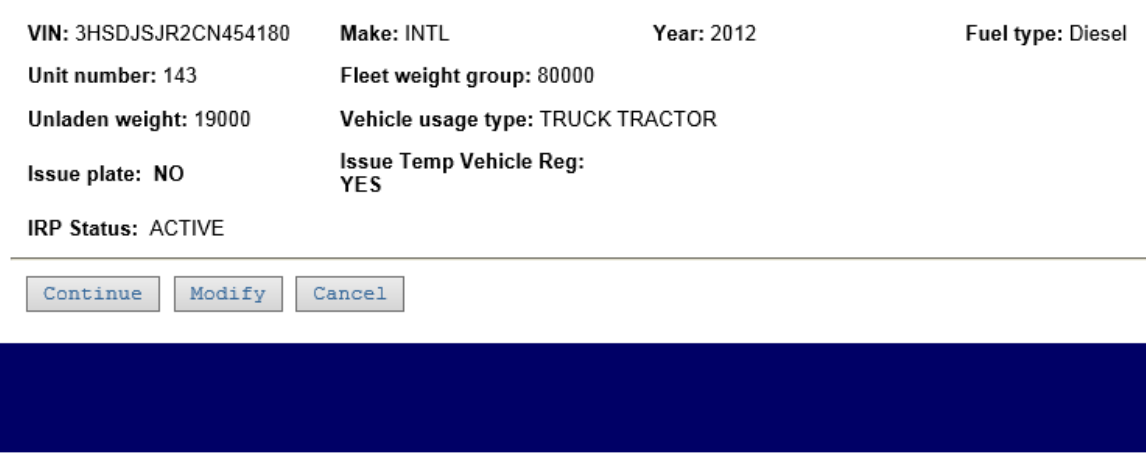

Review and if correct press Continue Press Modify to make changes Or Press Cancel and nothing will be saved.

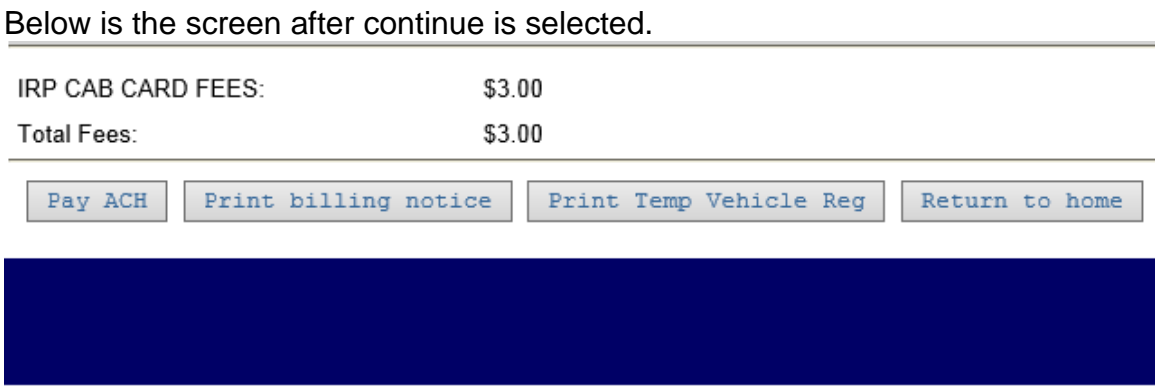

Summary of Fees due is indicated.

Press Confirm & Pay ACH to pay amount due online Press Print Billing Notice to print the invoice to mail in the amount due Remember to Print Temp Vehicle Reg. This is the only time a bill and Temp can be generated for a credential request. DOT staff cannot regenerate either.

Note this message when making the ACH payment to ensure a complete transaction:

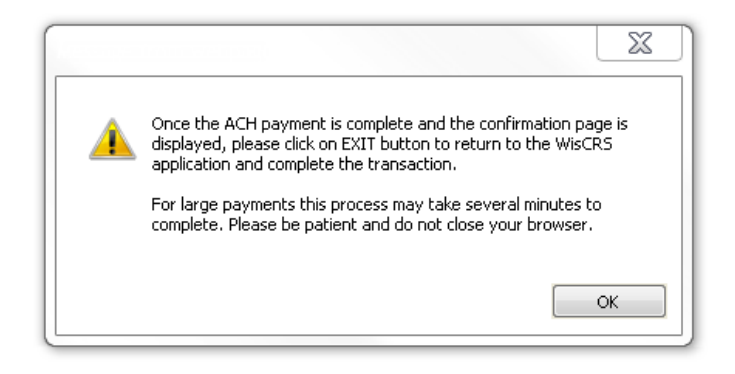

#### <span id="page-26-0"></span>**View Active Vehicle**

Allows you to look at a vehicle currently active in your fleet for the registration year indicated<br>
Manage vehicle menu:

**Add Vehicle** 

**Transfer Vehicle Registration** 

Update Vehicle Basic Info **Change Vehicle Weight** 

**Update Vehicle Order Credentials** View Active Vehicle **View Vehicle Snapshot** 

Return to home

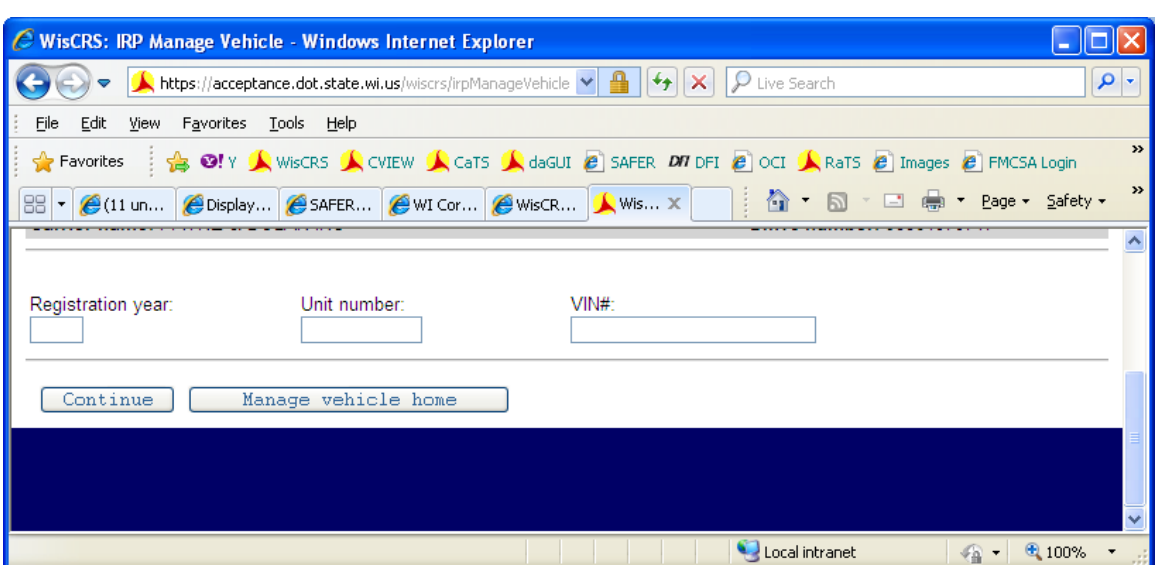

Enter the registration year and either the unit number of complete VIN

#### Press Continue for a current active view of how the unit is set up

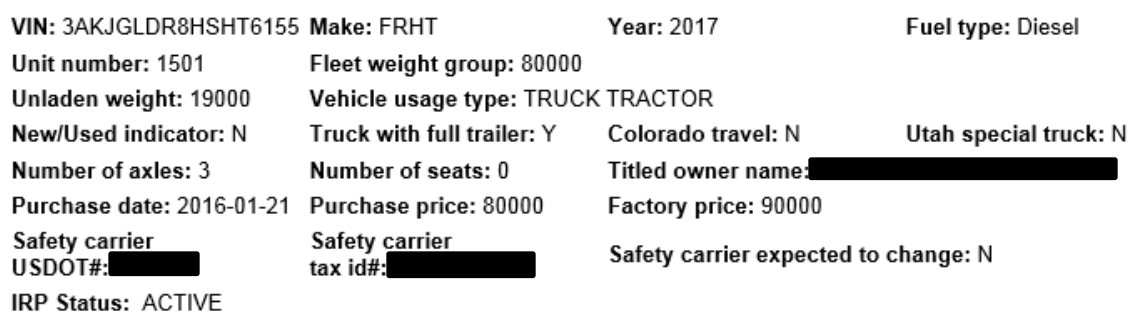

Cancel

#### <span id="page-27-0"></span>**View Vehicle Snapshot**

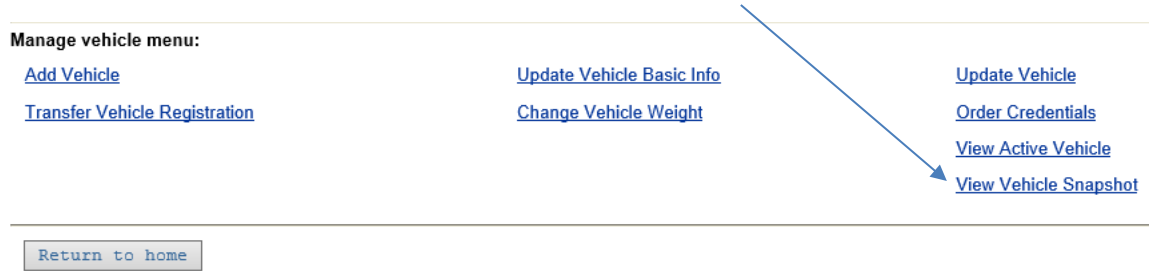

#### Allows you to look at a vehicle snapshot.

This is the latest information for the SELECTED REGISTRATION YEAR. Vehicle status should NOT be taken at face value, as the vehicle may not have been part of the fleet for the entire registration year.

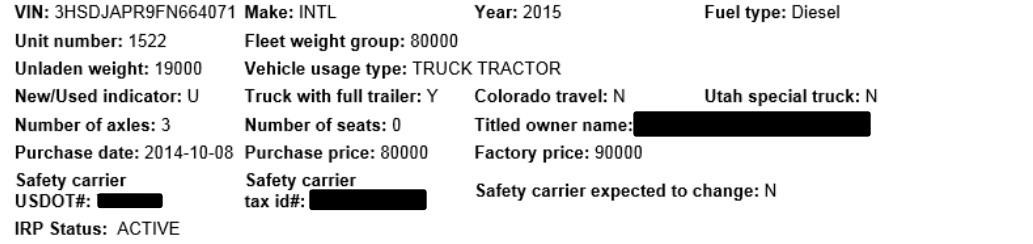

 $Cancel$ 

#### <span id="page-28-0"></span>**View Billing Notice**

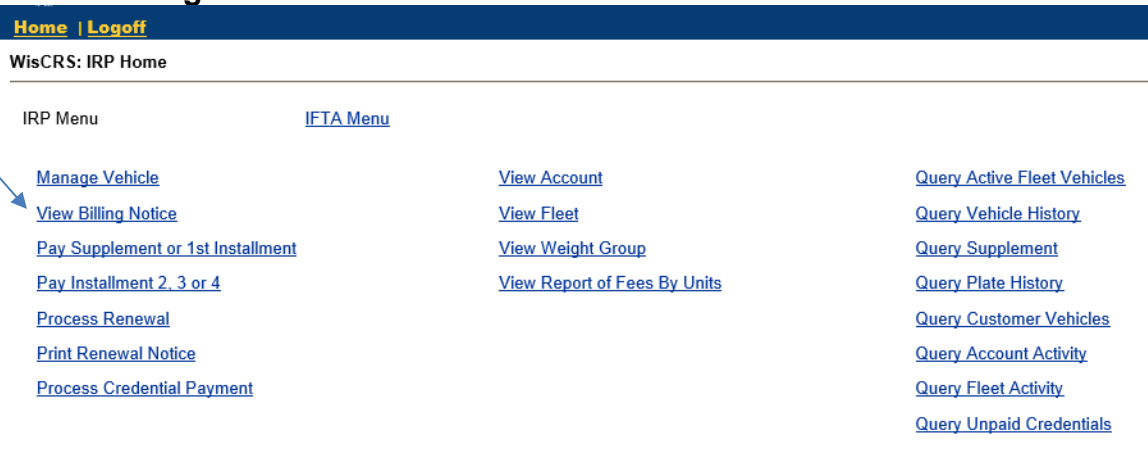

#### Enter the Registration Year and Supplement number

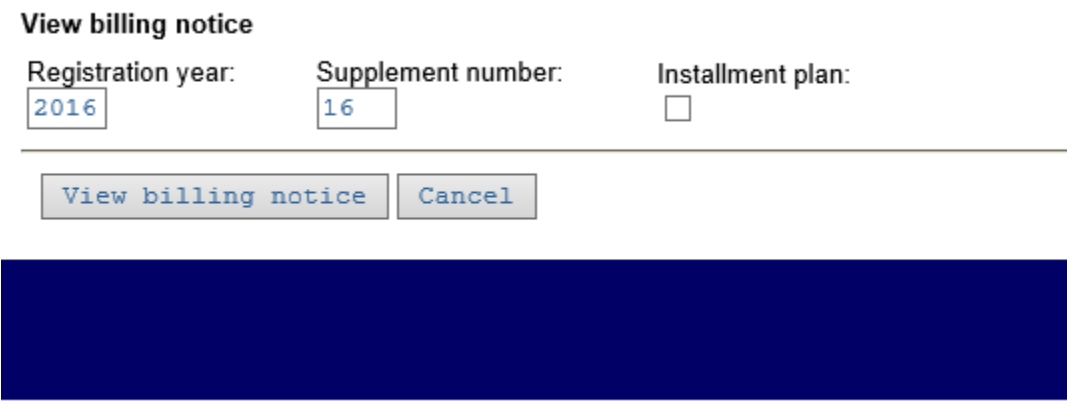

Press View Billing Notice – The billing notice will open up as a PDF document for you to Open or Save. Cancel if you do not want to open this document and go back to the View Billing Notice screen.

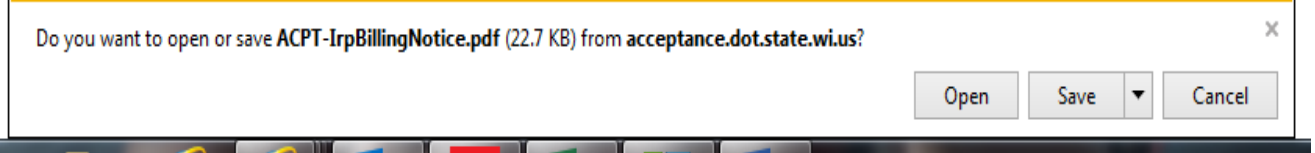

**The Community** 

#### <span id="page-29-0"></span>**Pay Supplement or 1st Installment**

Note: the fleet must already be set up for installment payments in order for the 1st installment payment option to work.

Enter the Account number and a listing of billing notices will appear If there is more than one fleet under the account you will also be prompted to select the fleet number.

Payments must be made in order

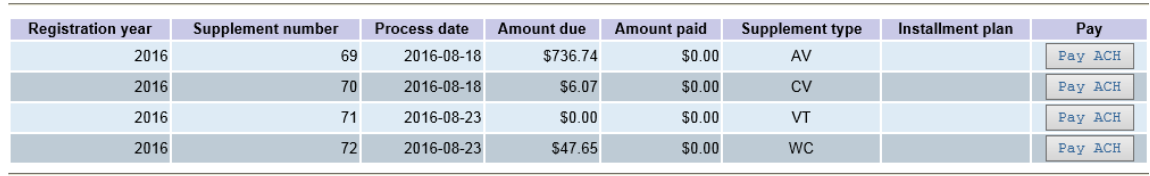

 $\verb|Cancel|$ 

Note this message when making the ACH payment to ensure a complete transaction:

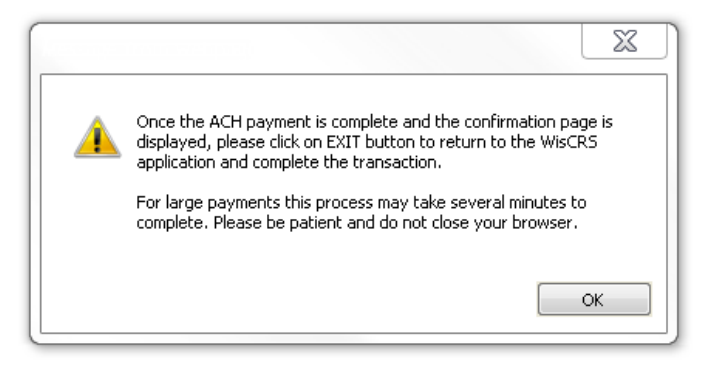

#### <span id="page-30-0"></span>**Pay Installment 2, 3 or 4**

Note: the fleet must already be set up for installment payments in order for this option to work. Enter Account Number Select Fleet Enter Registration Year

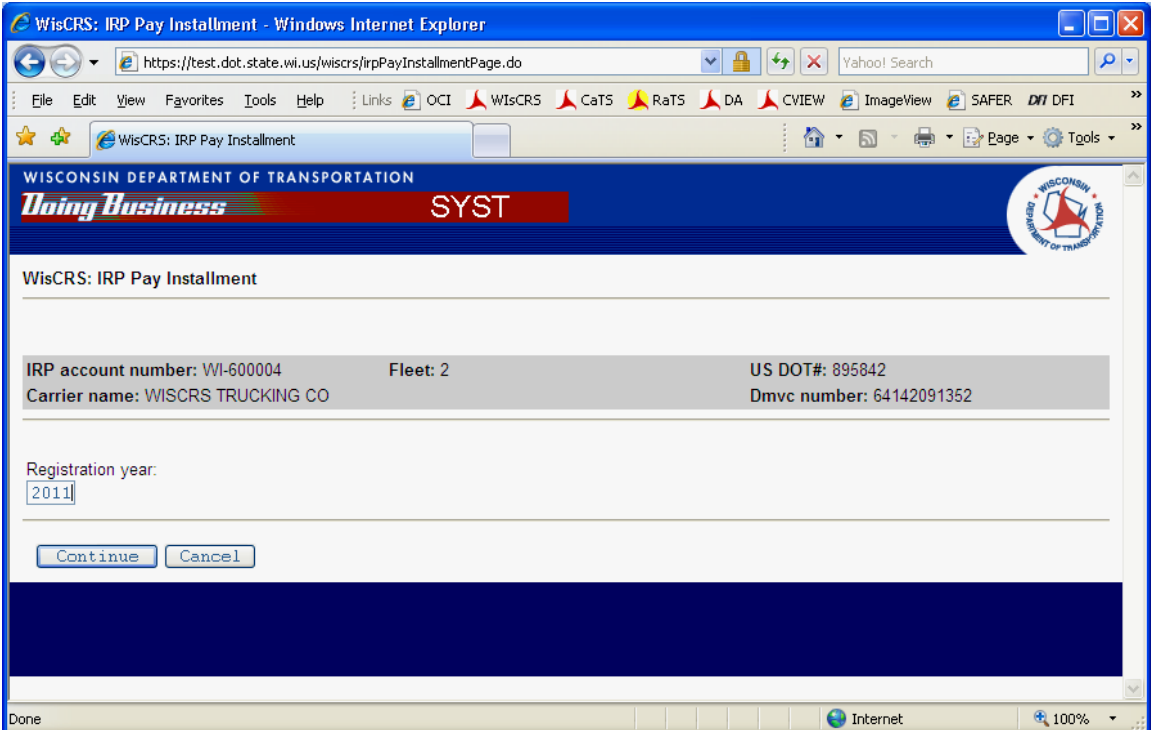

The 00 Supplement / renewal application with already paid installments and installments to be paid will be displayed.

Select the installment number you wish to pay and press Pay Installment by ACH Each installment payment requires a separate payment

Note this message when making the ACH payment to ensure a complete transaction:

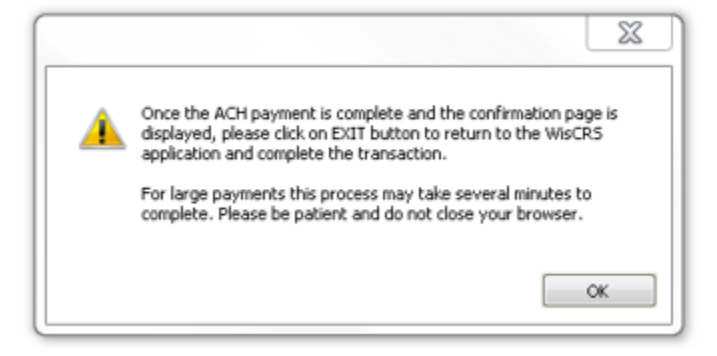

<span id="page-31-0"></span>**Print Renewal Notice** – Allows you to print a blank paper copy of the renewal prior to starting the IRP Renewal. These are no longer mailed out to carriers who have online access.

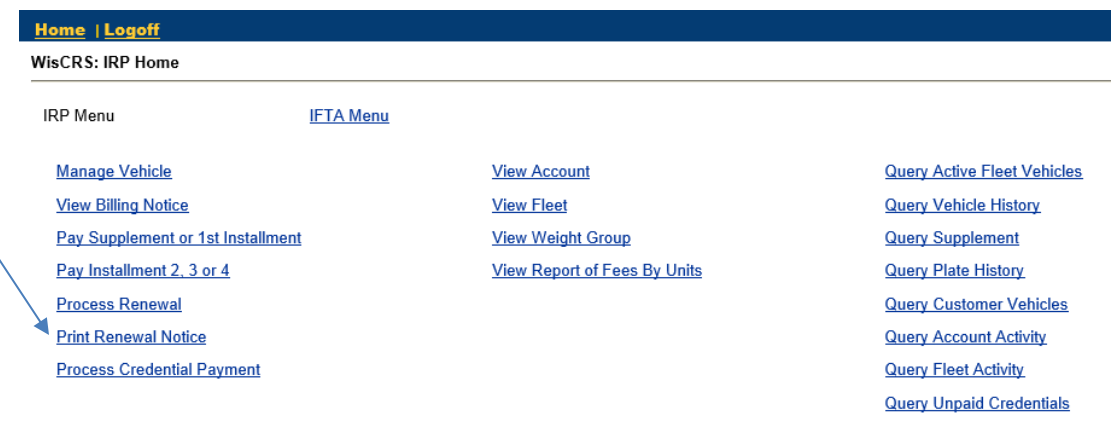

*This cannot be requested until 90 days before current expiration date*

- Select Fleet if applicable
- Press Print Renewal Notice and this document will pop up as a PDF for you to open

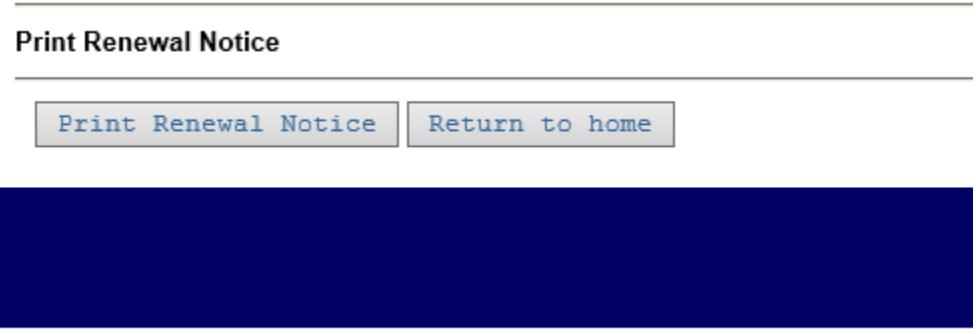

\*\*Before starting the IRP Renewal please make sure you have the miles. You will only need to enter actual miles in that were traveled in your indicated mileage report period. You can review what your Mileage Report Period by using this option of Print Renewal Notice prior to starting your IRP Renewal online. If you started your IRP Renewal already, this option will not be available and you will need to contact Motor Carrier Staff to obtain the report period or have your IRP Renewal Deleted. Options will vary.

#### <span id="page-32-0"></span>**Process Renewal**

This function allows for processing your IRP renewal and revising the renewal as long as Generate Billing Notice has not been pressed AND it was pended using one of the Pend options on the bottom of a renewal screen. If an invoice was generated, you must contact our office for us to put your renewal into a Pend status. There may be a situation where staff may need to make those changes or revisions. Revisions cannot be made by anyone on IRP Renewals that have been paid.

See the PRISM (Performance and Registration Information Systems Management) section in this manual for information about potential Federal error message you may encounter.

- Renewals cannot be processed more than 90 days prior to current expiration
- New weight groups must be created by DOT staff

From the IRP Menu, Press Process Renewal

**Before starting the IRP Renewal please make sure you have the miles. You will only need to enter actual miles in that were traveled in your indicated mileage report period. You can review what your Mileage Report Period was by pulling up your Renewal Notice, previous to the start of your IRP Renewal online processing. You will go to the function Print Renewal Notice on the main IRP menu. If you started your IRP Renewal already, this option will not be available.**

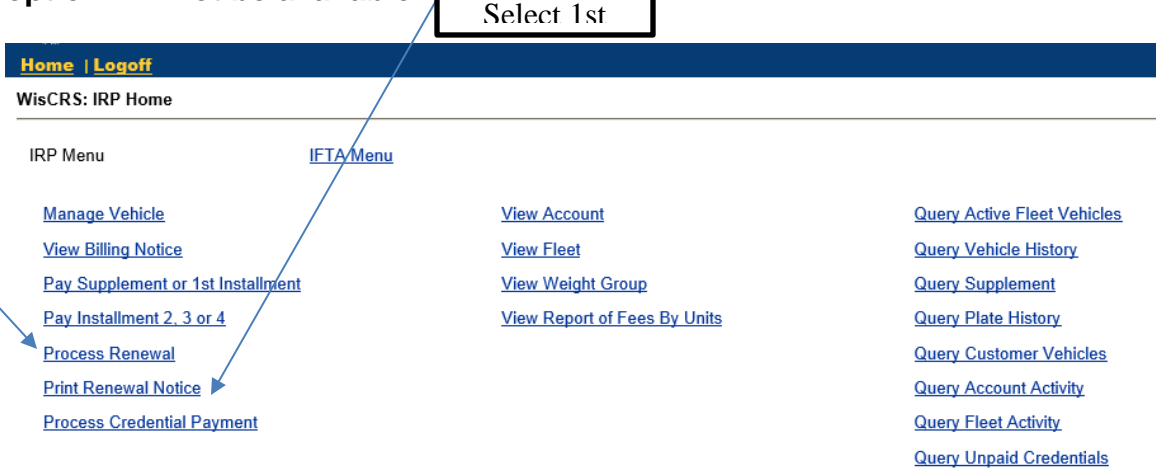

Enter the number of power unit being renewed (from previous year and any being added new).

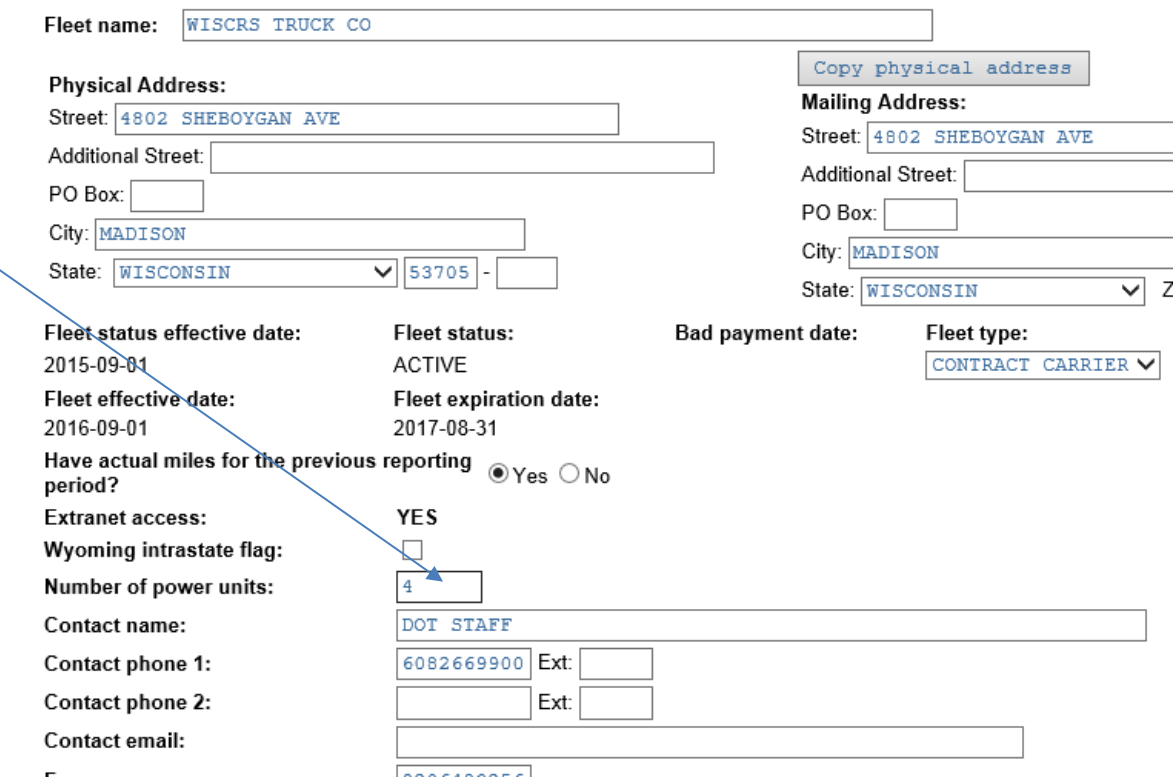

Miles must be marked yes to proceed for web carriers. If no miles please contact Wisconsin Motor Carriers on how to proceed.

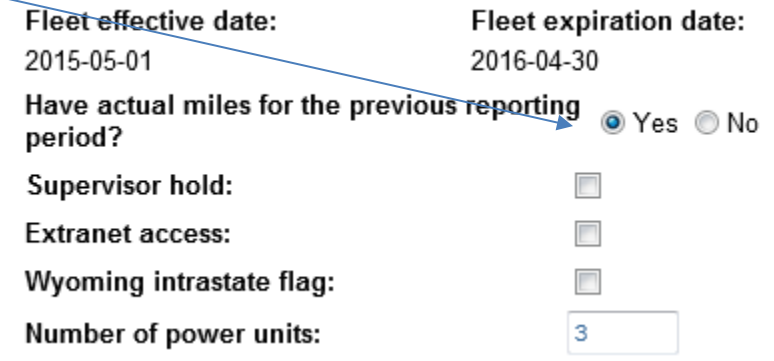

Press Continue. You will have the option to select Continue again if all the information is correct, if you need to make a change, you will need to select Modify.

You will only need to enter actual miles in that were traveled in your indicated mileage report period. You can review what your Mileage Report Period was by pulling up your Renewal Notice, previous to the start of your IRP Renewal online processing.

Enter all Actual Miles for each jurisdictions travelled.

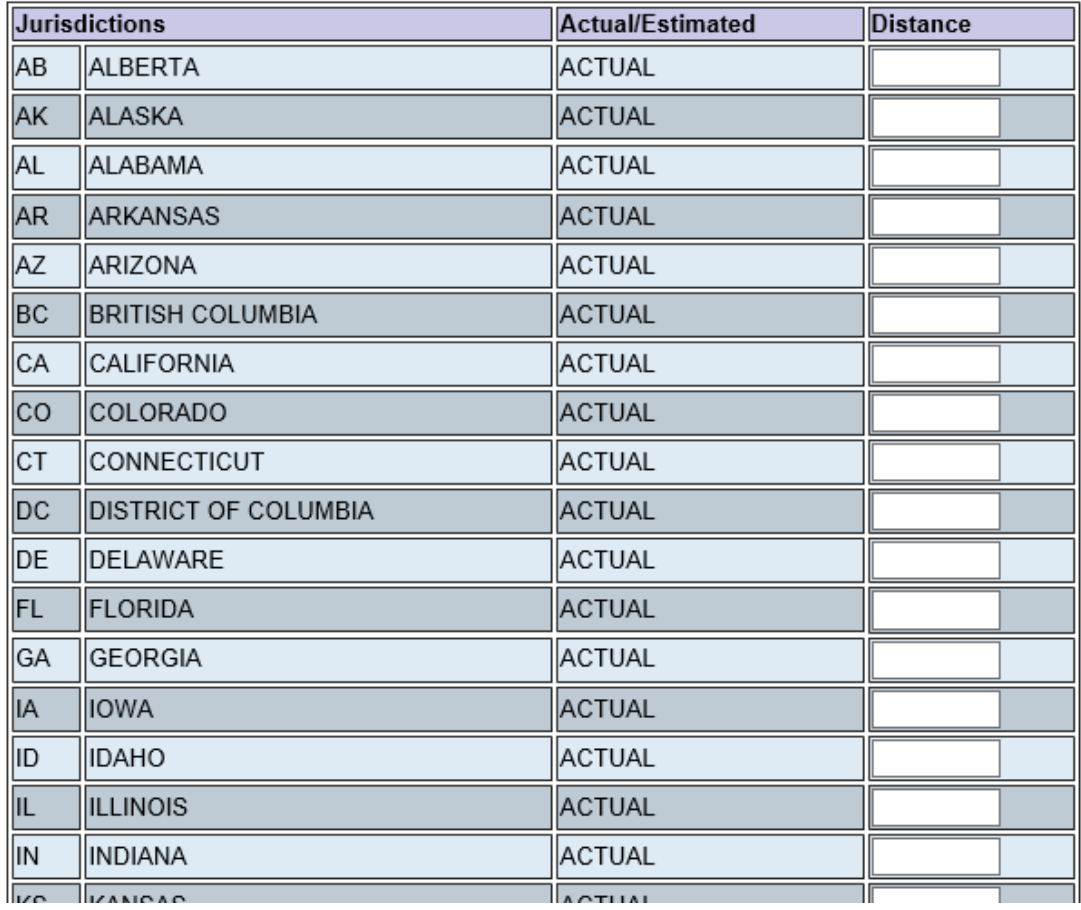

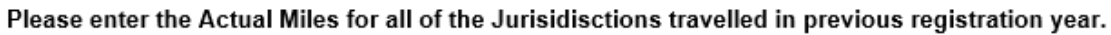

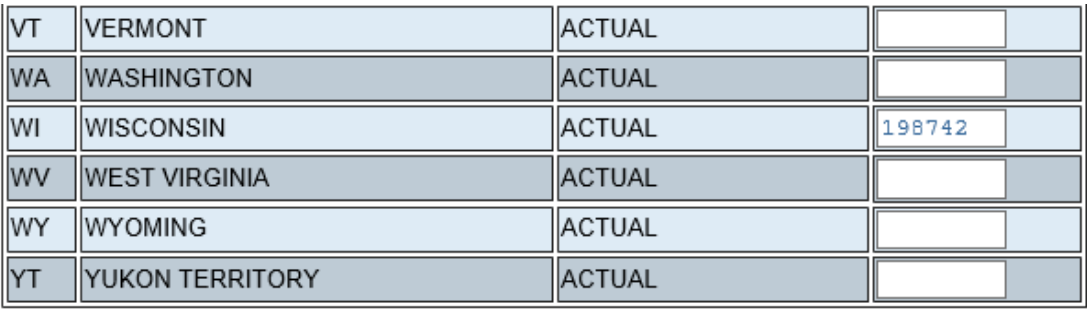

#### Continue

Select Continue when all miles are entered.

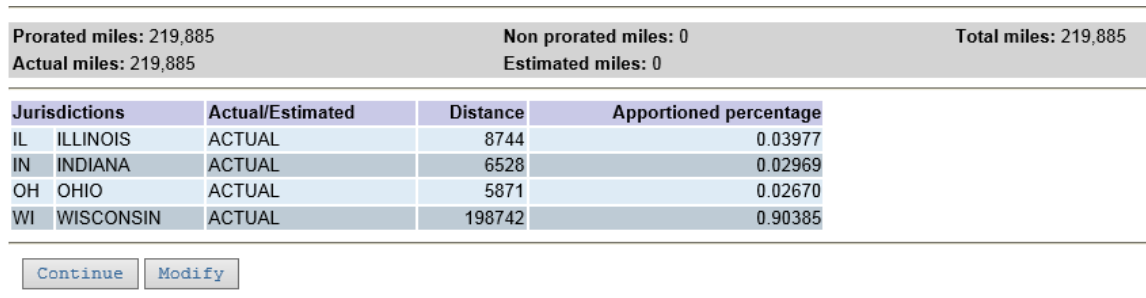

You will need to confirm your Actual Miles and jurisdictions. If everything is accurate you can select Continue. If you need to make a correction you will select Modify. When corrections are made, select Continue again to advance.

If you have less than 7 miles in any jurisdiction please enter 7 for those jurisdictions along with the other states that have actual miles to advance. Once you have completed the renewal. DO NOT PAY- contact Motor Carriers to ask that your miles be revised to the correct amount that is less than 7. Staff may ask that you fax or email the revision in.

When the miles are verified you will see the screen below. Here you can select Pend if you need to save your information and complete later. If you are ready to complete the renewal now, select Renew Vehicles.

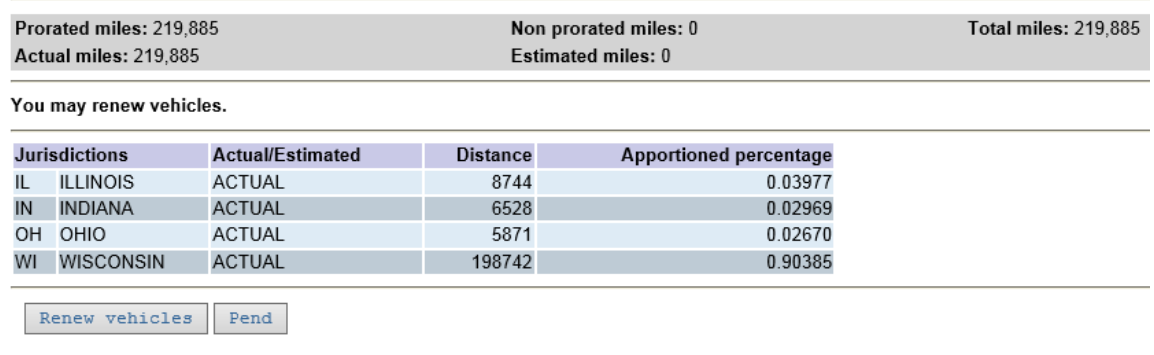

You are now presented with a listing of your active units from the current registration year.

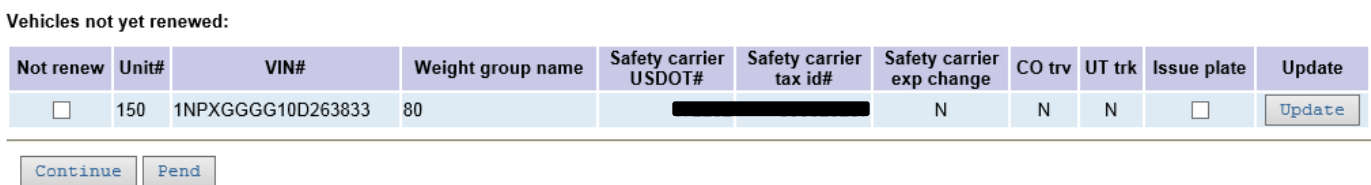

If there are no changes to the vehicle(s) you will just select Continue. Nothing is required to be completed on this screen

If you do not want a unit renewed, mark the Not Renew box

If you need to update the titled owner, unit number, etc., press Update for the unit you want to update

If you need a new plate, mark the Issue Plate box – this is not a requirement. Rather a new plate is up to you.

For large fleets, the first 40 units are presented and if you have mote units they come 40 to a screen.

Once changes are complete, press Continue to move on

You may also press Pend to "save" the incomplete renewal. You access again by the Process Renewal IRP function

When you select Continue. This is the next screen to be displayed.

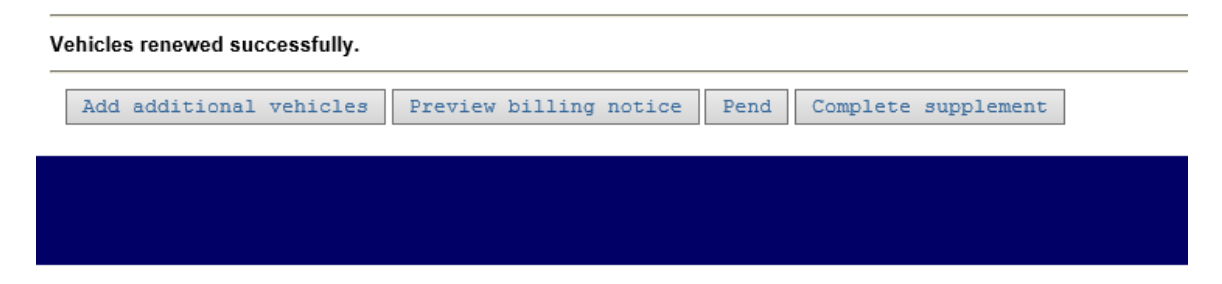

You are given the opportunity to Add additional vehicles (new to your fleet), Preview billing notice, Pend or Complete Supplement.

- By using Complete Supplement you will be able to Generate your Billing Notice; however, you will not be able to make any additional changes to the renewal. You will need to contact Motor Carrier staff for any corrections to be completed on the Unpaid Renewal. Changes cannot be made if this is paid.
- By using Preview Billing Notice you are able to view a copy of what your current billing notice is. This does not complete the Renewal. It is only a viewing. This will display a watermark that indicates that this is not a final bill. You must go back to Complete Supplement to Generate the actual billing notice to complete the process.

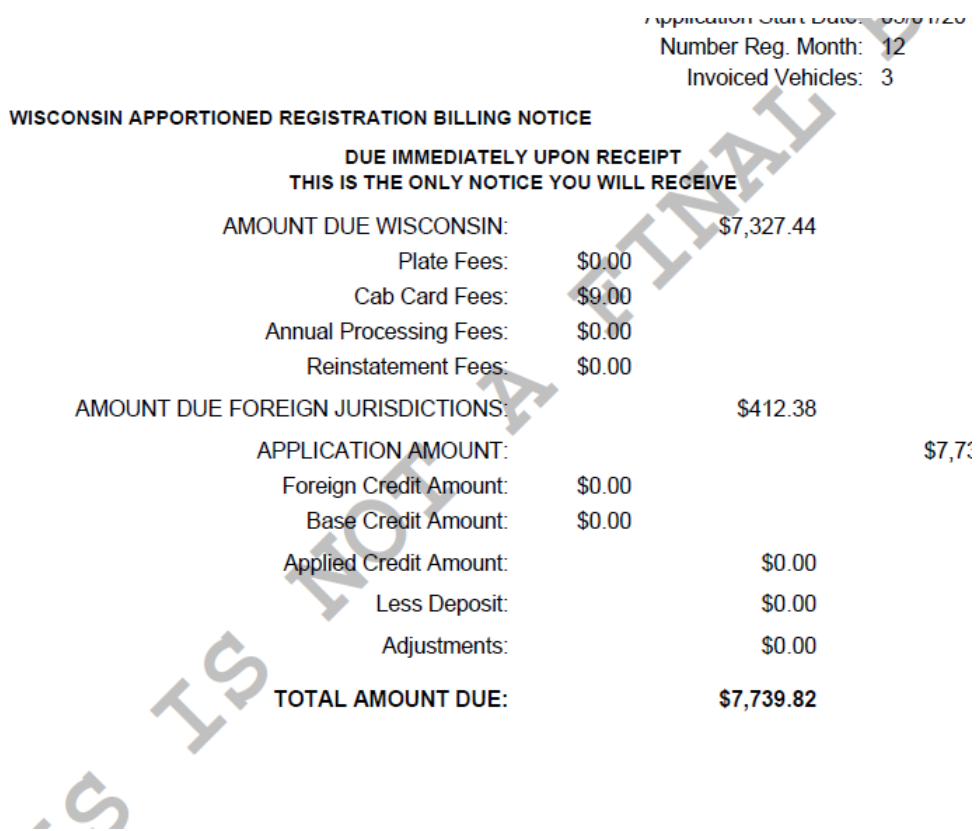

You may also press Pend to "save" the incomplete renewal. You access again by the Process Renewal IRP function

#### Add additional vehicles as part of renewal process

Enter the 17-digit VIN # and press Add vehicle – only if the VIN is less than 17 digits do you enter the Year and Make. You will get an error if you have an 17 digit VIN and you also enter the year and make.

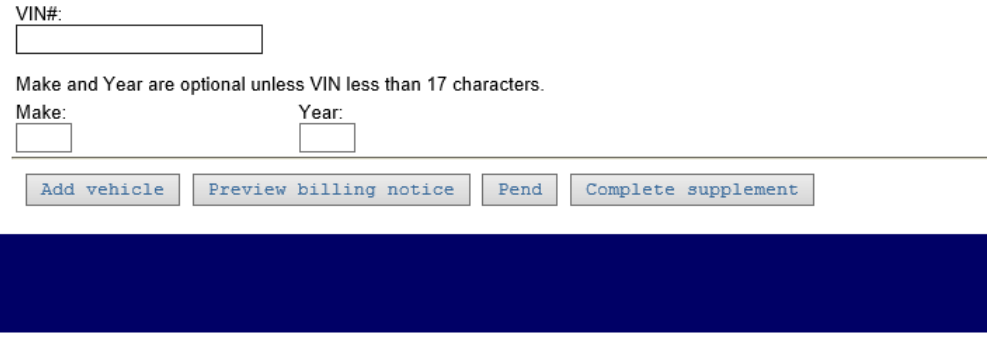

If you selected Add additional vehicles in error you can press Complete Supplement or Pend

– By using Complete Supplement you will be able to Generate your Billing Notice; however, you will not be able to make any additional changes to the renewal without Motor Carrier staff interaction.

Enter required fields for Add Vehicle

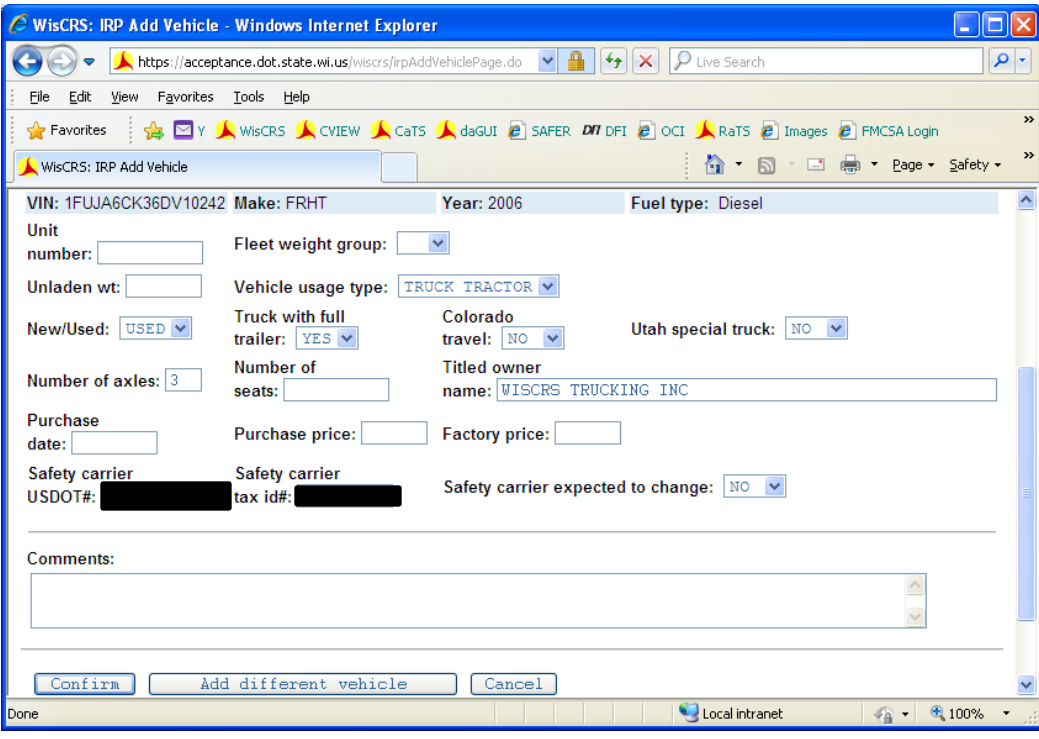

Once finished, press Confirm if all is correct – a verify screen is presented

You may also use Add different vehicle if the wrong VIN was entered or Cancel to stop adding any new to the fleet vehicle.

A comment may be entered and will be reflected on Query Fleet Activity. Comments are solely for your purposes and are not required.

C WisCRS: IRP Add Vehicle - Windows Internet Explorer I - II - II × https://acceptance.dot.state.wi.us/wiscrs/irpAddVehiclePage.do  $\mathbf{v}$  |  $\mathbf{B}$  |  $\mathbf{V}$  |  $\mathbf{X}$  |  $\varnothing$  Live Search - م View Favorites Tools Help File. Edit 33 SEY A WISCRS A CVIEW A CaTS A daGUI @ SAFER DIT DET @ OCI A RaTS @ Images @ FMCSA Login  $\leftrightarrow$  Favorites  $\hat{\mathbb{C}}$  .  $\mathbb{C}$ - □ ● ▼ Page ▼ Safety ▼ WisCRS: IRP Add Vehicle ۸ VIN: 1FUJA6CK36DV10242 Make: FRHT **Year: 2006** Fuel type: Diesel Unit number: 842 Fleet weight group: 80 Vehicle usage type: TRUCK TRACTOR Unladen weight: 17500 New/Used indicator: U Truck with full trailer: Y Colorado travel: N Utah special truck: N Number of seats: 0 Titled owner name: WISCRS TRUCKING INC Number of axles: 3 Purchase date: 2013-05-Purchase price: 38450 Factory price: 38450 01 Safety carrier Safety carrier Safety carrier expected to change: N  $USDOTH:$  $tax id#:$ **Comments:** Continue Modify Cancel Local intranet ● ● 100% →

Add additional vehicle Verify screen:

Press Continue if all is entered properly Modify if changes need to be made Cancel to stop the vehicle add

If Continue is pressed:

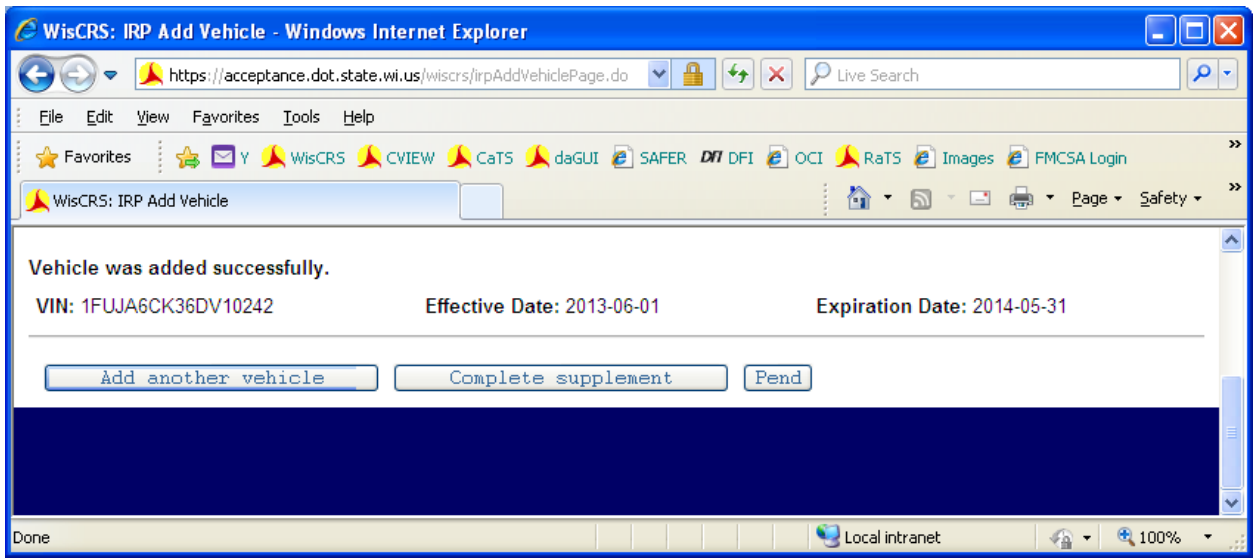

If you entered an incorrect number of vehicles in the first screen this message will appear. Don't worry, WisCRS will make updates where needed. Select Complete Supplement again to advance

• **Number of units added are not equal to number of power units entered on fleet screen. Total units added 11, Total power units on fleet screen 19.** 

You can: Add another vehicle

Complete Supplement – this will "Save" the completed Supplement".

- By using Complete Supplement you will be able to Generate your Billing Notice; however, you will not be able to make any additional changes to the renewal without Motor Carrier staff interaction.

Pend to "save" the incomplete renewal. You access again by the Process Renewal IRP function

#### Pressed Complete Supplement Screen

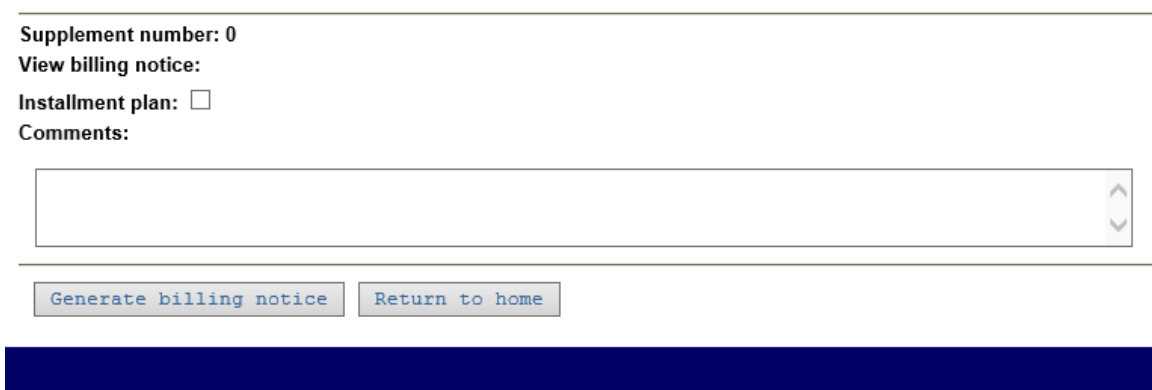

Press Generate Billing to get your bill/invoice. Mark the installment box if you think you may pay the renewal on the Installment plan. (See the end of this section for information regarding the installment plan.)

The Billing opens as an Adobe PDF document and stops you from making any changes to the renewal yourself. Any comments you enter in the comment area will print on the bottom of the billing notice

Return to home take you back to the main IRP menu

If you forget to print your billing you can print one later using the View Billing Notice from the IRP main menu.

#### **Revising an Unpaid IRP Renewal**

If you were not finished with your renewal and used Pend (and the Billing Notice has not been generated) you can go back and make your own corrections via the Process Renewal Function. You may make changes as long as you use the Pend button.

Use the Process Renewal link from the IRP menu

The screens you go through are mostly the same as when the renewal was started. Comments are required on the first screen or you will see **\* Comments required**

When you get to the vehicle screen there are new buttons:

- Skip Already Processed Vehicles allows you to skip vehicles you already reviewed. Very useful if you have a large fleet
- Renew Vehicles presents you with all vehicles as in the original renewal processing

• Pend - to "save" the incomplete renewal

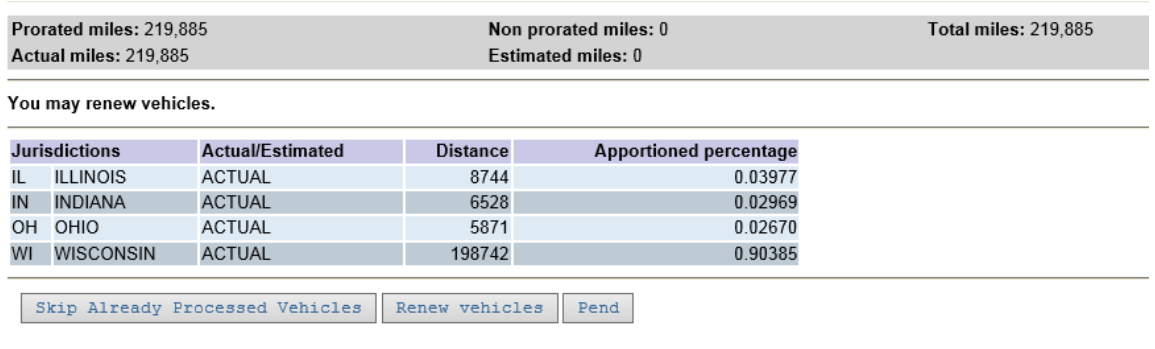

If, as part of your revision, you changed a jurisdiction's mileage, removed a jurisdiction, etc and WisCRS need to internally refigure fees the following pop up message will appear regardless of what option button you select.

Please read and take heed to this warning.

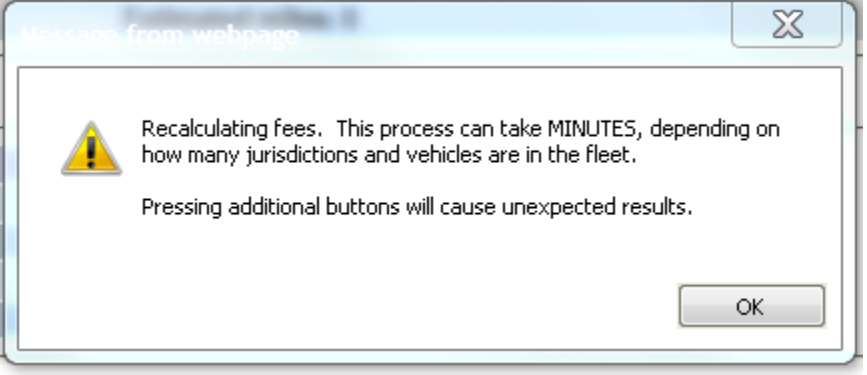

This is the screen that appears if you selected Renewa Vehicles. You can make any changes or updates to the vehicles that you had previously renewed by selecting Update. If you need to delete this unit, check the box.

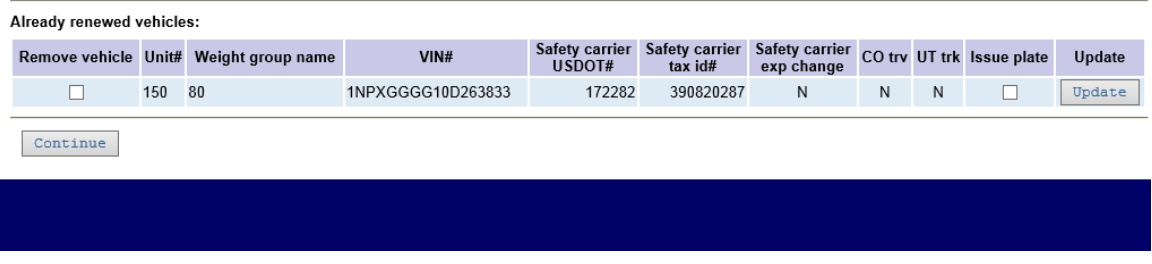

Screen when you are finished Renewing existing vehicles. The buttons are the same as the original renewal processing

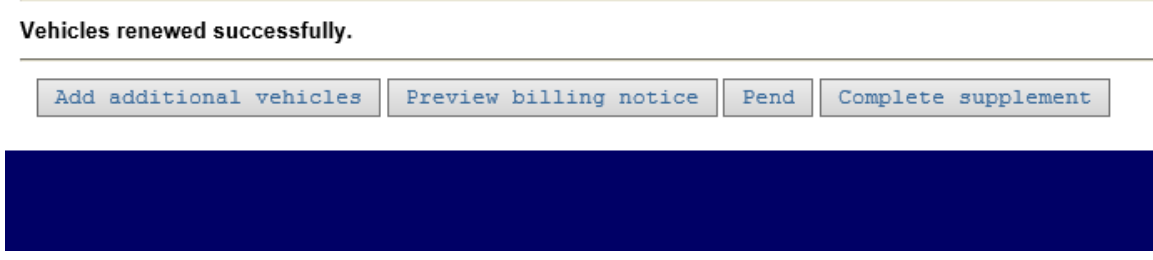

You can add an additional vehicle etc the same as the original renewal processing

Pressed Complete Supplement Screen

- By using Complete Supplement you will be able to Generate your Billing Notice; however, you will not be able to make any additional changes to the renewal without Motor Carrier staff interaction.

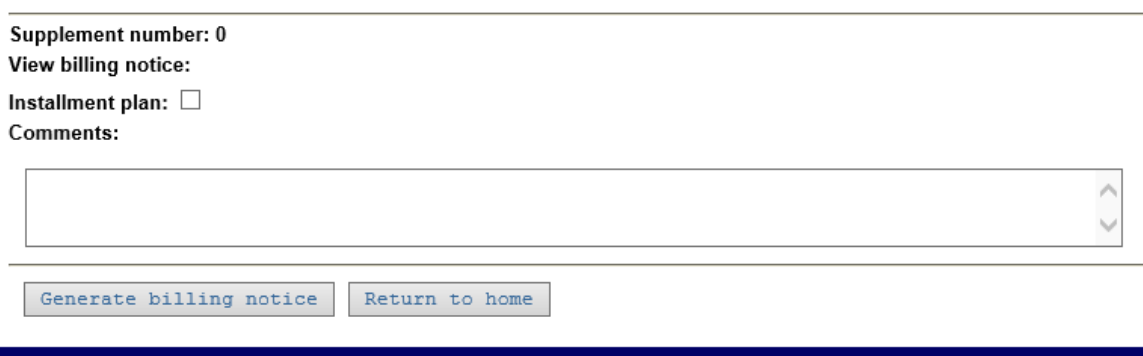

Press Generate Billing to get your billing/invoice. Mark the installment box if you think you may pay the renewal on the Installment plan. The Billing opens as an Adobe PDF document and stops you from making any changes to the renewal yourself. Any comments you enter in the comment area will print on the bottom of the billing notice

Return to home take you back to the main IRP menu

If you forget to print your billing you can print one later using the View Billing Notice from the IRP main menu.

#### <span id="page-44-0"></span>**Installment plan information:**

Sample forms and information are available at <http://www.dot.wisconsin.gov/business/carriers/irp.htm>

IRP registrants have the option of paying the Wisconsin portion of their IRP bill on an installment plan. IRP is an annual registration. This option is only allowed on the renewal application. Using the installment plan is not the same as obtaining quarterly registration. A payment guarantee is required if you pay your IRP bill under the installment plan. If an installment payment is not received when due, your guarantee of payment will be drawn upon for the ENTIRE balance.

The installment plan is best suited for carriers with a high Wisconsin mileage percentage. This is because it applies to Wisconsin fees and does not apply to fees due other jurisdictions. All other jurisdiction fees are paid on the first installment. If your Wisconsin mileage percentage is low, the first installment will be much greater than the rest of the payments.

In addition to other jurisdiction fees, the first payment includes a \$10.00 charge per vehicle fee, plate and cab card fees and one-fourth of the Wisconsin weight fees and all foreign fees. The remaining payments are one-fourth of the Wisconsin weight fees.

We must have the first installment payment and an acceptable payment guarantee before we can issue credentials. Installment payments are DUE every three months. As listed on your original billing notice, mail your installment payment with a copy of the original billing notice when due. You will NOT receive a billing notice for each future installment payment. An acceptable payment guarantee is a Surety Bond or an Irrevocable Letter of Credit. Surety Bonds must have an official seal with raised imprint or as a surety sticker seal. Surety Bonds must also include a Power of Attorney. See the above website for more information on these.

#### **Process Credential Payment:**

Enter the Reference number off your invoice to ensure "envelopes" are paid in order. This would be indicated on your IRP bill from the credential request. If this is not known, you will want to ensure you pay the correct credentials and on time to avoid a potential suspension on the IRP account for Non-Payment:

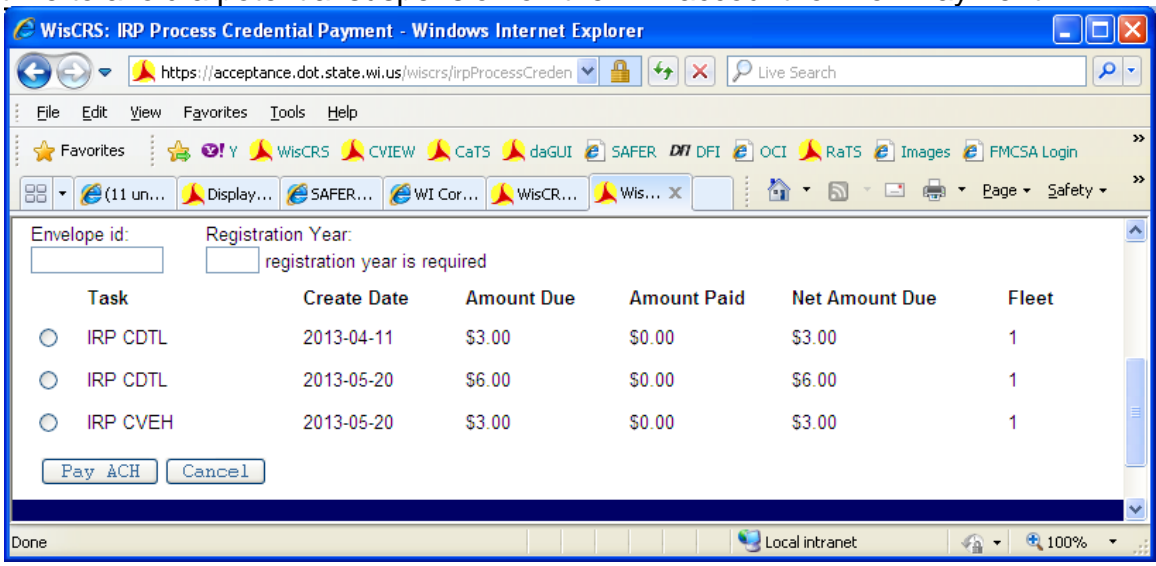

#### Press Pay ACH

Note this message when making the ACH payment to ensure a complete transaction:

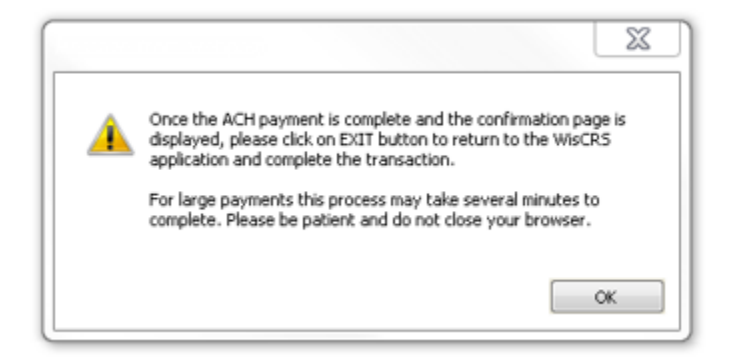

#### <span id="page-46-0"></span>**View Account**

This allows you to see carrier account information and will match what is recorded in the main Division of Motor Vehicle Customer Record

#### <span id="page-46-1"></span>**View Fleet**

This allows you to see carrier fleet information and may be different than what is recorded in the main Division of Motor Vehicle Customer Record. This also provides the mailing address, Fleet type, contact information, etc. Any changes to what is listed must be updated by Motor Carrier staff. The requests may be sent to **IRP-IFTA@dot.wi.gov** or faxed to 608-267-6886.

#### <span id="page-46-2"></span>**View Weight Group**

This allows you to see weight groups and jurisdiction weights for a specific registration year. Any new weight groups must be created by Motor Carrier Staff. The requests may be sent to [IRP-IFTA@dot.wi.gov](mailto:IRP-IFTA@dot.wi.gov) or faxed to 608-267-6886.

#### <span id="page-46-3"></span>**View Report of Fees by Unit**

This allows you to see a fee breakdown, without plate or cab card fees, broken out by unit.

#### <span id="page-46-4"></span>**Query Active Fleet Vehicles**

This option will provide a listing of all active units in the fleet. Enter Registration year Press Query Fleet Vehicles

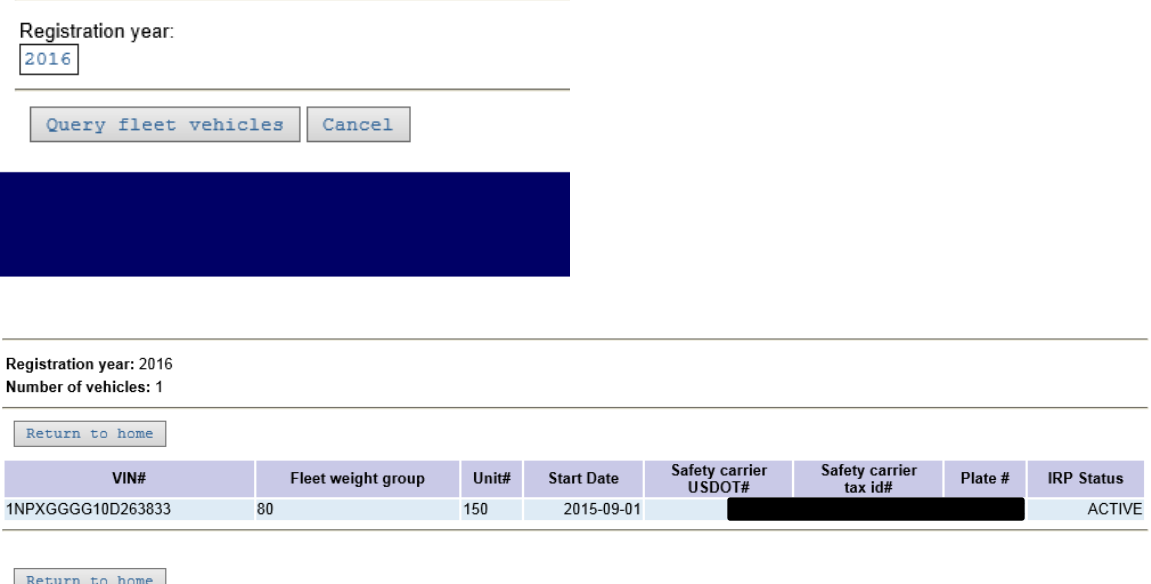

**Note:** any transaction that has not been paid for will not be reflected in this listing. This includes vehicle additions and weight increases – If a Supplement has not been paid the vehicle listing won't be updated.

#### <span id="page-47-0"></span>**Query Vehicle History**

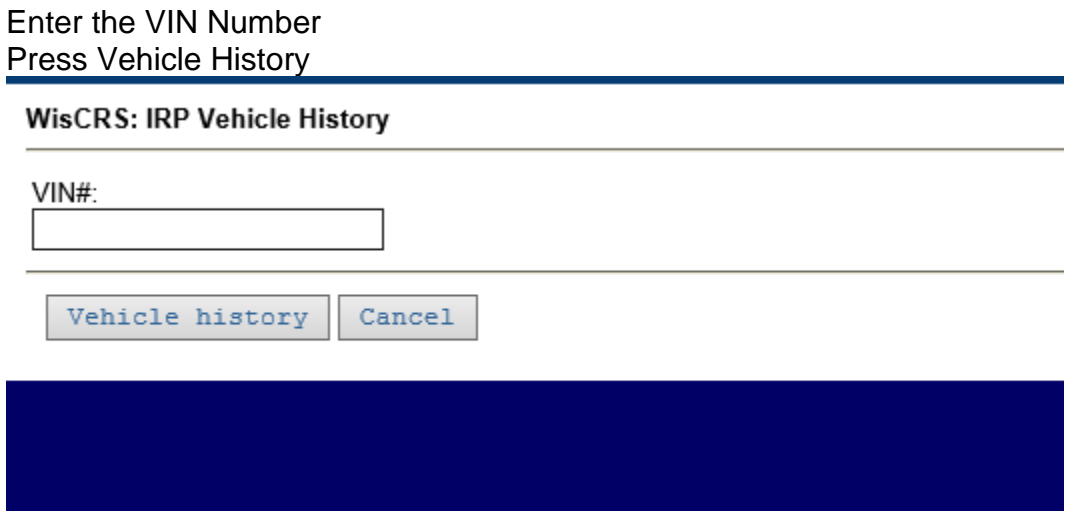

**Note:** A listing of vehicle activity will be provided – If a Supplement has not been paid the vehicle information won't be updated

#### <span id="page-47-1"></span>**<u>>Query Supplement</u>**

Enter Registration Year and Supplement number

Select Show Supplement Details to view one Individual Supplements information or Select Show Supplement Summary List to view all Supplements completed for the indicated Registration Year (Supplement Number is not needed for this option) . You can select to view each individual Supplement under the List by selecting the appropriate dial button.

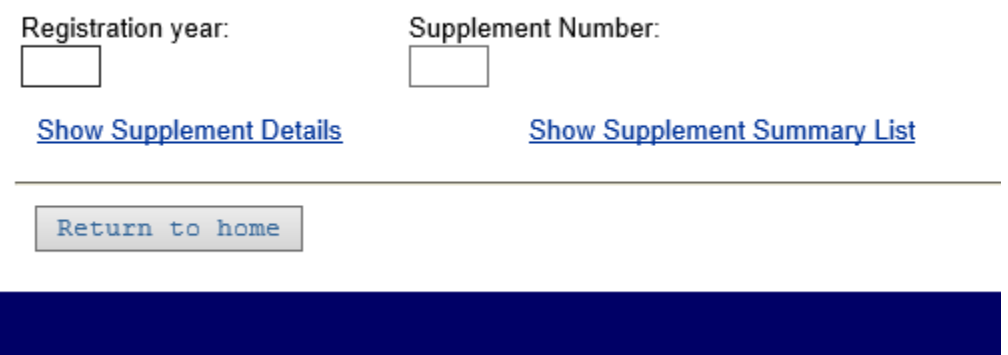

This is how Show Supplement Details will display after entering the Registration Year and Supplement Number. It shows the Supplement Type (Add Vehicle), Amount, Amount paid (if not paid, it will show \$0.00), and the vehicles included with that supplement.

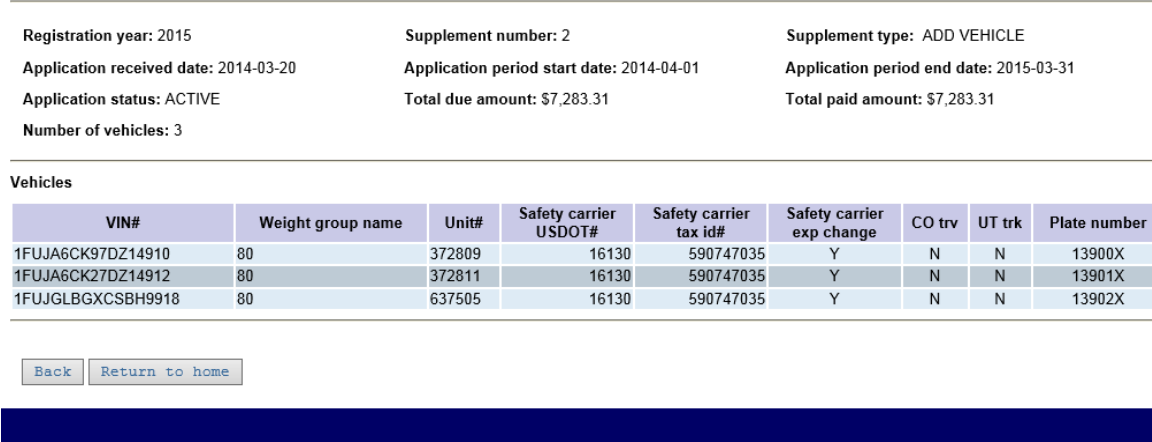

This is how Show Supplement Summary List will display after selecting the Registration year Only. All Supplements for that Registration Year will be displayed. You can select the dial button in front of an individual supplement to view the specific information on that one. Once selected, you will need to click the View button on either the top or bottom. You can go back to the listing or return to home.

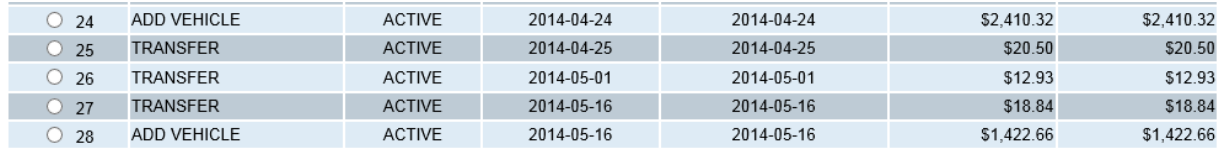

#### <span id="page-49-0"></span>**Query Plate History**

Enter Plate number Press Continue

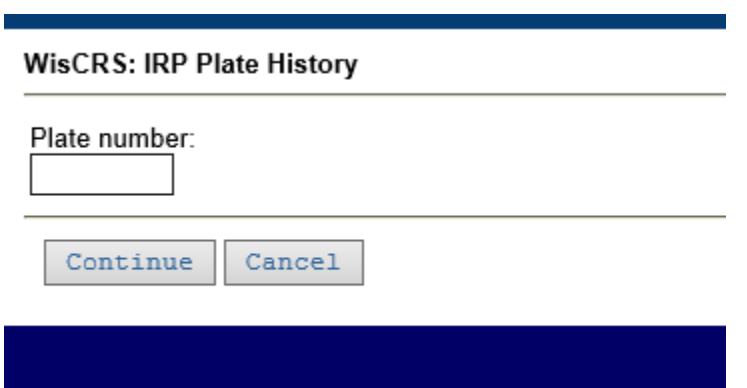

#### Plate History is provided

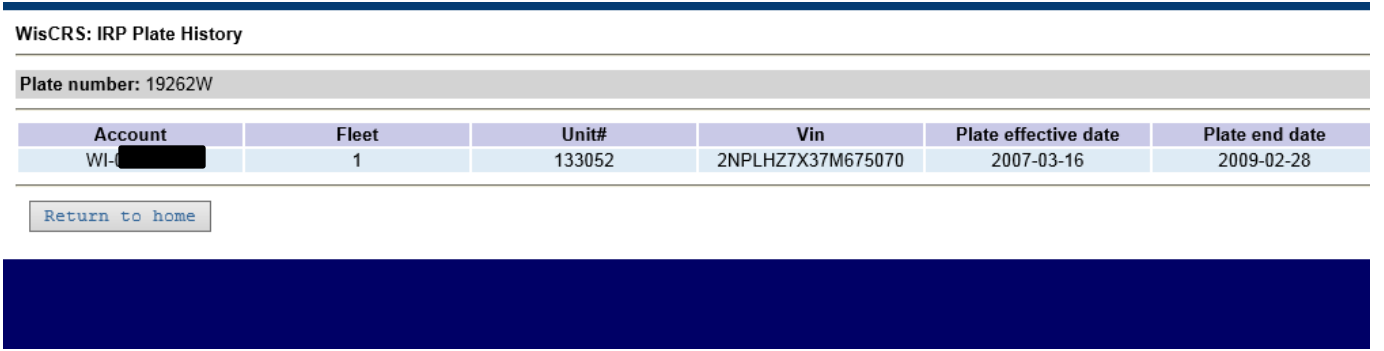

#### <span id="page-49-1"></span>**>Query Customer Vehicles**

Enter Registration Year Select Query Customer Vehicles

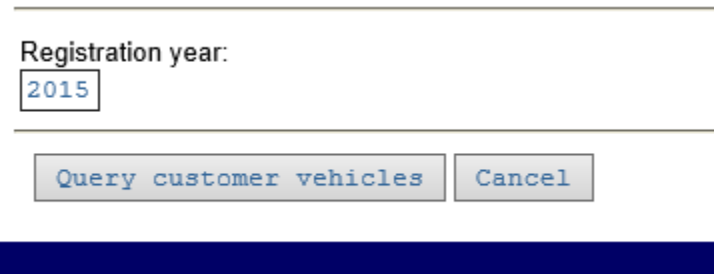

A listing of Supplements, units, VINS and Plate numbers is provided. Select Return to Home when done.

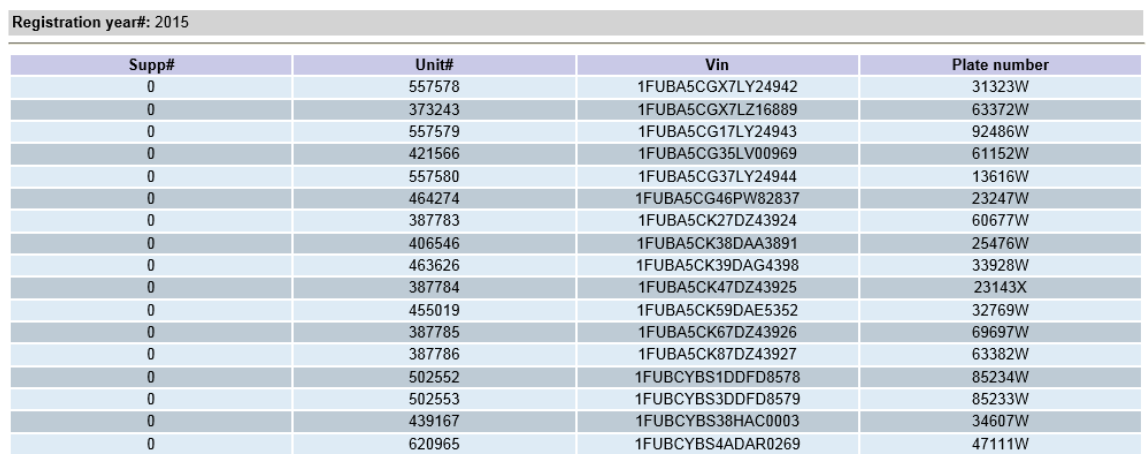

#### <span id="page-50-1"></span>**>Query Account Activity**

Provides a record of all Account activity; All comments are listed in descending order - newest to oldest.

#### <span id="page-50-2"></span>**>Query Fleet Activity**

Provides a record of all activity in a fleet; All comments and transactions are listed in descending order - newest to oldest.

#### <span id="page-50-0"></span>**>Query Unpaid Credentials**

Provides a listing of all credential orders that are unpaid; Payments may be made via the Process Credential Payment function.

#### <span id="page-51-0"></span>**PRISM Messages**

Performance and Registration Information Systems Management

For more information on PRISM see: [http://www.fmcsa.dot.gov/safety](http://www.fmcsa.dot.gov/safety-security/prism/prism.aspx)[security/prism/prism.aspx](http://www.fmcsa.dot.gov/safety-security/prism/prism.aspx)

1. If the DMV customer record and, therefore, the IRP fleet have an incorrect FEIN listed or the Federal Motor Carrier Safety Administration (FMCSA) has a different FEIN recorded that the DMV customer records you may see the following error. To remedy this, we will need a copy of the IRS letter confirming the correct FEIN. We then check a FMCSA website and the DMV customer records to determine what needs to be done to clear the IRP Fleet.

#### **CVIEW tax ID does not match Safety Carrier tax ID**

- 2. If the FMCSA has placed a vehicle or a US DOT Number out of service a stop will be indicated. If only one vehicle of many in your fleet is placed "Out of Service" only that unit will be suspended. However, your entire fleet may be put "Out of Service" and this will Suspend your IRP fleets & Revoke your IFTA requiring a \$25.00 reinstate charge for each IRP fleet and IFTA account once the Out of Service order is cleared. A US DOT Number placed Out of Service will also suspend your IRP Fleet(s) and revoke your IFTA.
- 3. If a VIN has a Federal Out of Service Order but is currently on an Active DOT Number, you will receive this message: Vehicle found on Prism Target File. VIN Number: (will show VIN that is affected). Please investigate before issuing registration. Contact the Motor Carrier Department: 608-266-9900 or [irp-ifta@dot.wi.gov](mailto:irp-ifta@dot.wi.gov)

#### **Sample 30-day Temporary Registration (TVR)**

T1009 06/2010

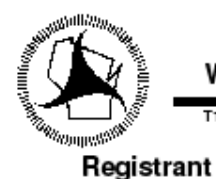

**TEMPORARY** WISCONSIN APPORTIONED REGISTRATION CAB CARD

> **Expires**  $10 - 13 - 2010$

WISCRS TRUCKING CO

4802 SHEBOYGAN AVE MADISON, WI 53705

Reg Year 2011 Account WI-600004 Fleet 0002 Effective Date  $09 - 13 - 2010$ 

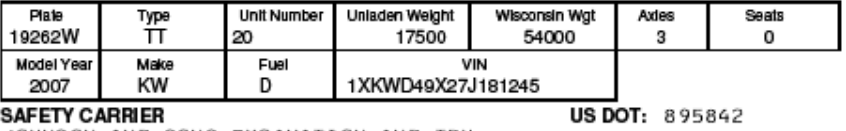

JOHNSON AND SONS EXCAVATION AND TRU 2560 COUNTY HWY O WARRENS, WI 54666

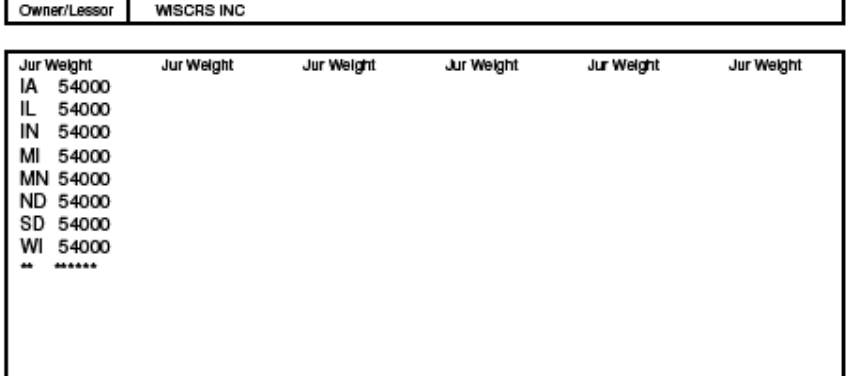

#### This apportioned cab card must be carried in the vehicle at all times

The face of this cab card lists those jurisdictions in which the vehicle described is proportionally registered together with the registered jurisdiction weight. At the end of the listing a series of asterisks<br>will appear in the following block. No jurisdictions are to be listed after the block containing these asterisks. Otherwise the cab card is invalid.

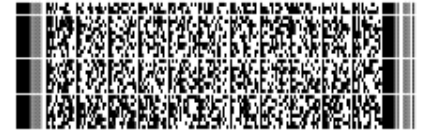

Any alteration or erasure renders this permit void.

## **Sample permanent Cab Card**

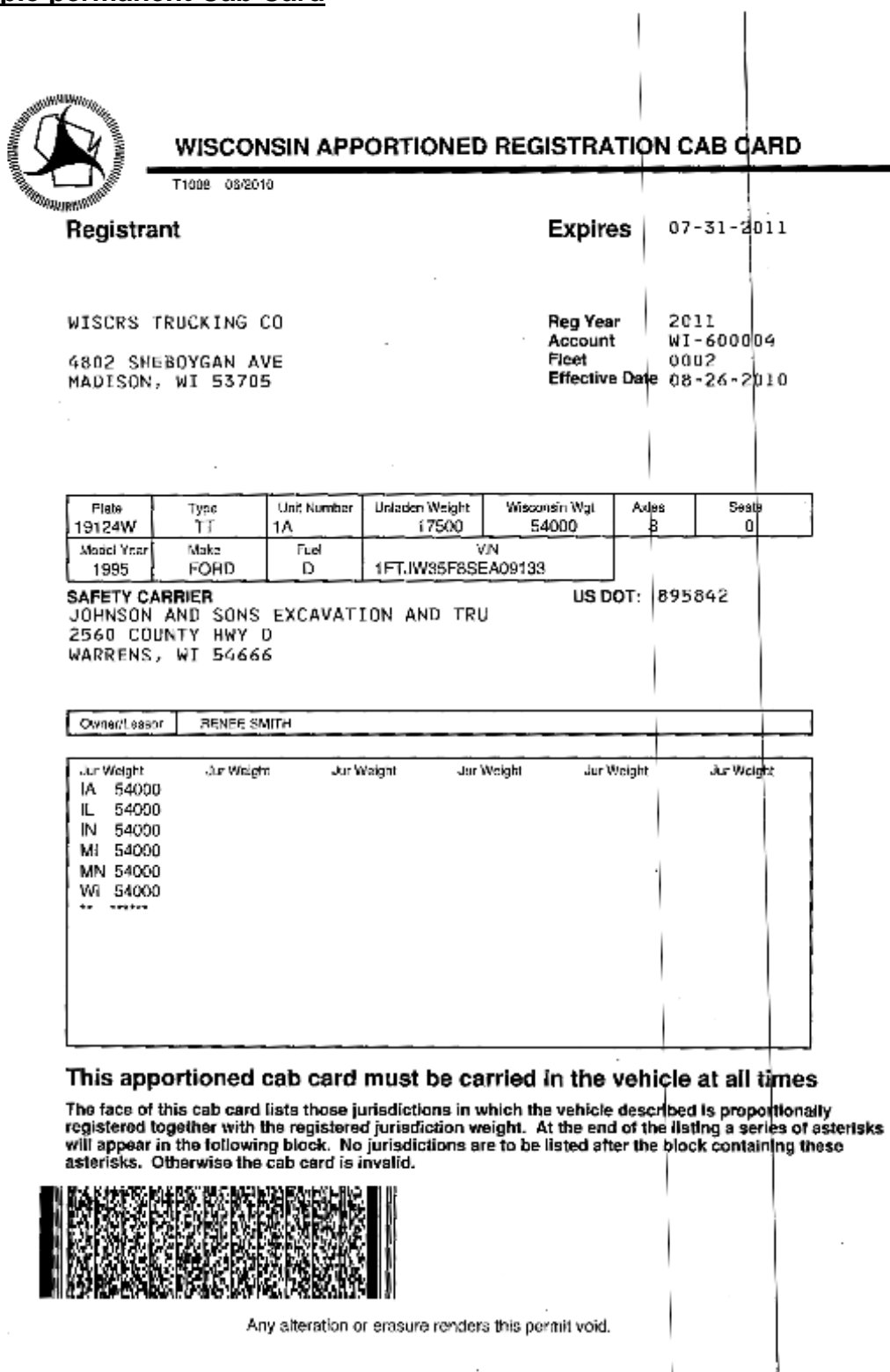

 $\cdot$ 

#### **Conclusion**

Please feel free to contact us with any question or problem you have.

**Motor Carrier Services Section** (WisCRS system navigation or Forbidden

access) Phone: 608-266-9900<br>FAX: 608-267-6886 FAX: 608-267-6886 Email: [irp-ifta@dot.wi.gov](mailto:irp-ifta@dot.wi.gov)

Phone Hours: Monday- Friday 7:45 AM to 4:15 PM Counter Hours: Monday- Friday 7:45 AM to 4:30 PM

#### **Overnight Mailing Address:**

Wisconsin Department of Transportation Motor Carrier Services Section 4802 Sheboygan Avenue Rm 151 Madison, WI 53705

#### **Regular Mail Address:**

Wisconsin Department of Transportation Motor Carrier Services Section PO Box 7979 Madison, WI 53707